**SPARC T7-2 サーバー設置ガイド**

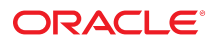

**Part No: E63345-01** 2015 年 10 月

#### **Part No: E63345-01**

#### Copyright © 2015, Oracle and/or its affiliates. All rights reserved.

このソフトウェアおよび関連ドキュメントの使用と開示は、ライセンス契約の制約条件に従うものとし、知的財産に関する法律により保護されています。ライセ<br>ンス契約で明示的に許諾されている場合もしくは法律によって認められている場合を除き、形式、手段に関係なく、いかなる部分も使用、複写、複製、翻訳、<br>放送、修正、ライセンス供与、送信、配布、発表、実行、公開または表示することはできません。このソフトウェアのリバース・エンジニアリング、逆アセンブ ル、逆コンパイルは互換性のために法律によって規定されている場合を除き、禁止されています。

ここに記載された情報は予告なしに変更される場合があります。また、誤りが無いことの保証はいたしかねます。誤りを見つけた場合は、オラクルまでご連絡く ださい。

このソフトウェアまたは関連ドキュメントを、米国政府機関もしくは米国政府機関に代わってこのソフトウェアまたは関連ドキュメントをライセンスされた者に 提供する場合は、次の通知が適用されます。

U.S. GOVERNMENT END USERS: Oracle programs, including any operating system, integrated software, any programs installed on the hardware, and/or documentation,<br>delivered to U.S. Government end users are "commercial computer hardware, and/or documentation, shall be subject to license terms and license restrictions applicable to the programs. No other rights are granted to the U.S. Government.

このソフトウェアまたはハードウェアは様々な情報管理アプリケーションでの一般的な使用のために開発されたものです。このソフトウェアまたはハードウェア<br>は、危険が伴うアプリケーション(人的傷害を発生させる可能性があるアプリケーションを含む)への用途を目的として開発されていません。このソフトウェアま<br>たはハードウェアを危険が伴うアプリケーションで使用する際、安全に使用するために、適切な安全装置、バックアップ、冗長性(redundancy)、その じることは使用者の責任となります。このソフトウェアまたはハードウェアを危険が伴うアプリケーションで使用したことに起因して損害が発生しても、Oracle Corporationおよびその関連会社は一切の責任を負いかねます。

OracleおよびJavaはオラクル およびその関連会社の登録商標です。その他の社名、商品名等は各社の商標または登録商標である場合があります。

Intel、Intel Xeonは、Intel Corporationの商標または登録商標です。すべてのSPARCの商標はライセンスをもとに使用し、SPARC International, Inc.の商標または登録商 標です。AMD、Opteron、AMDロゴ、AMD Opteronロゴは、Advanced Micro Devices, Inc.の商標または登録商標です。UNIXは、The Open Groupの登録商標です。

このソフトウェアまたはハードウェア、そしてドキュメントは、第三者のコンテンツ、製品、サービスへのアクセス、あるいはそれらに関する情報を提供するこ<br>とがあります。適用されるお客様とOracle Corporationとの間の契約に別段の定めがある場合を除いて、Oracle Corporationおよびその関連会社は、第三者のコンテン<br>ツ、製品、サービスに関して一切の責任を負わず、いかなる保証もいたしません。適用されるお客様とOracle 任を負いかねます。

#### **ドキュメントのアクセシビリティについて**

オラクルのアクセシビリティについての詳細情報は、Oracle Accessibility ProgramのWeb サイト([http://www.oracle.com/pls/topic/lookup?](http://www.oracle.com/pls/topic/lookup?ctx=acc&id=docacc) [ctx=acc&id=docacc](http://www.oracle.com/pls/topic/lookup?ctx=acc&id=docacc))を参照してください。

#### **Oracle Supportへのアクセス**

サポートをご契約のお客様には、My Oracle Supportを通して電子支援サービスを提供しています。詳細情報は([http://www.oracle.com/pls/topic/lookup?](http://www.oracle.com/pls/topic/lookup?ctx=acc&id=info) [ctx=acc&id=info](http://www.oracle.com/pls/topic/lookup?ctx=acc&id=info)) か、聴覚に障害のあるお客様は (<http://www.oracle.com/pls/topic/lookup?ctx=acc&id=trs>)を参照してください。

# 目次

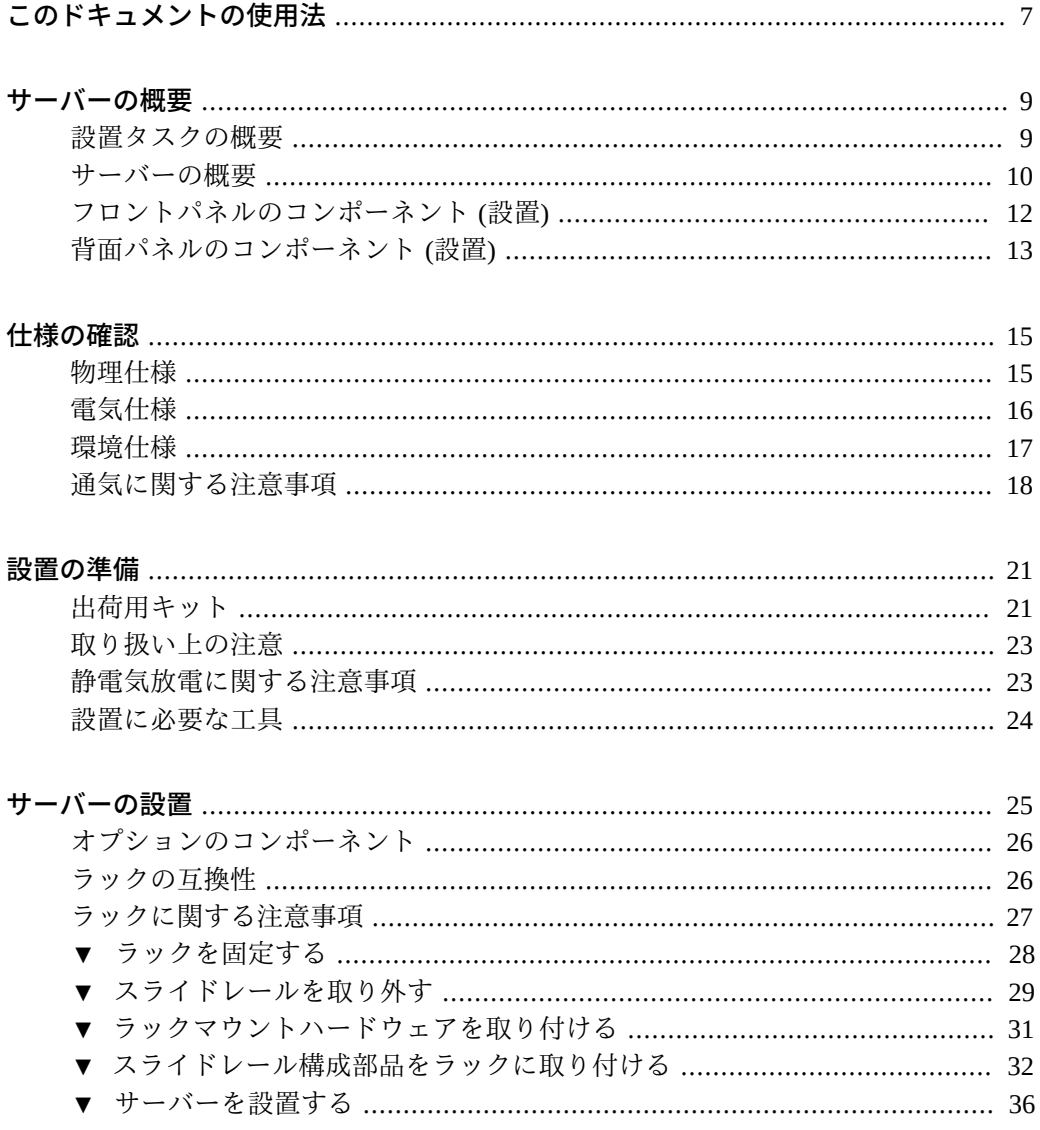

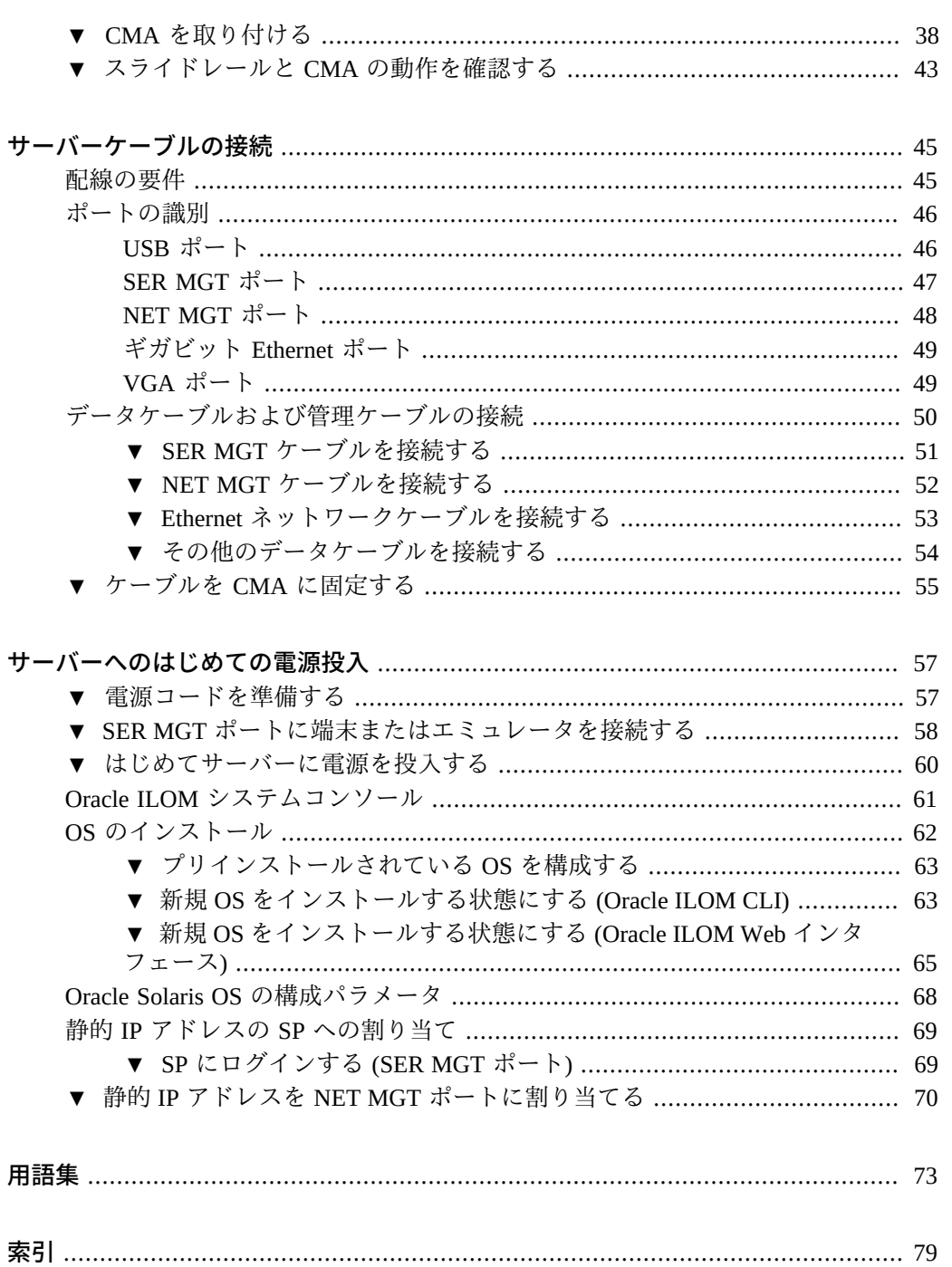

# <span id="page-6-0"></span>このドキュメントの使用法

- 概要-サーバーを設置する方法について説明します
- 対象読者 技術者、システム管理者、および認定サービスプロバイダ
- **前提知識 –** Oracle Solaris オペレーティングシステム、トラブルシューティング、お よびハードウェア交換の経験

### **製品ドキュメントライブラリ**

この製品および関連製品のドキュメントとリソースは [http://www.oracle.com/](http://www.oracle.com/goto/t7-2/docs) [goto/t7-2/docs](http://www.oracle.com/goto/t7-2/docs) で入手可能です。

# **フィードバック**

このドキュメントに関するフィードバックを [http://www.oracle.com/goto/](http://www.oracle.com/goto/docfeedback) [docfeedback](http://www.oracle.com/goto/docfeedback) からお寄せください。

SPARC T7-2 サーバー設置ガイド • 2015 年 10 月

## <span id="page-8-0"></span>サーバーの概要

これらのトピックでは、設置タスクのリストを示し、サーバーの概要を提供し、重要 なコンポーネントについて説明します。

- 9ページの「設置タスクの概要」
- [10 ページの「サーバーの概要」](#page-9-0)
- [12 ページの「フロントパネルのコンポーネント \(設置\)」](#page-11-0)
- [13 ページの「背面パネルのコンポーネント \(設置\)」](#page-12-0)

#### **関連情報**

- [25 ページの「サーバーの設置」](#page-24-0)
- [45 ページの「サーバーケーブルの接続」](#page-44-0)
- [57 ページの「サーバーへのはじめての電源投入」](#page-56-0)

## <span id="page-8-1"></span>**設置タスクの概要**

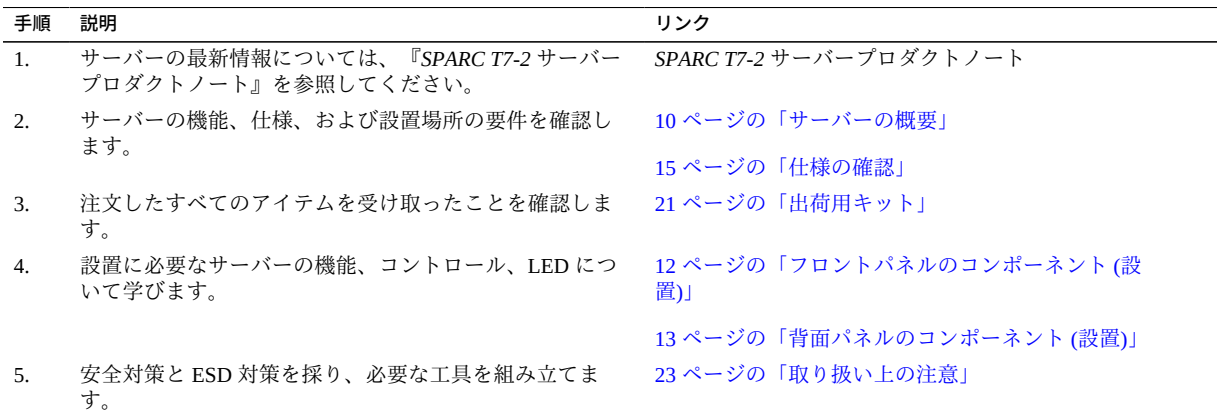

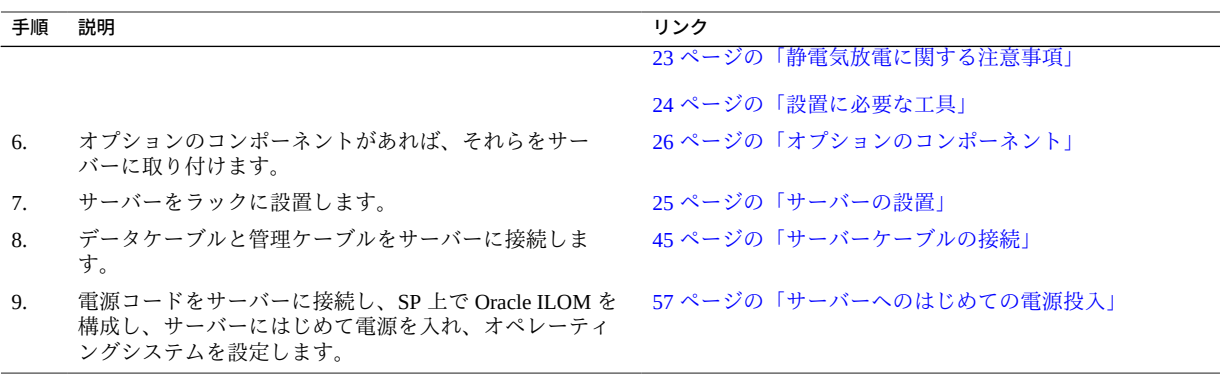

- *SPARC T7-2 サーバープロダクトノート*
- *SPARC T7-2 サーバーの安全およびコンプライアンスに関するガイド*
- サーバー管理
- *サーバーサービス*

<span id="page-9-0"></span>**サーバーの概要**

このトピックでは、サーバーの主要なコンポーネントおよび機能の概要を説明しま す。

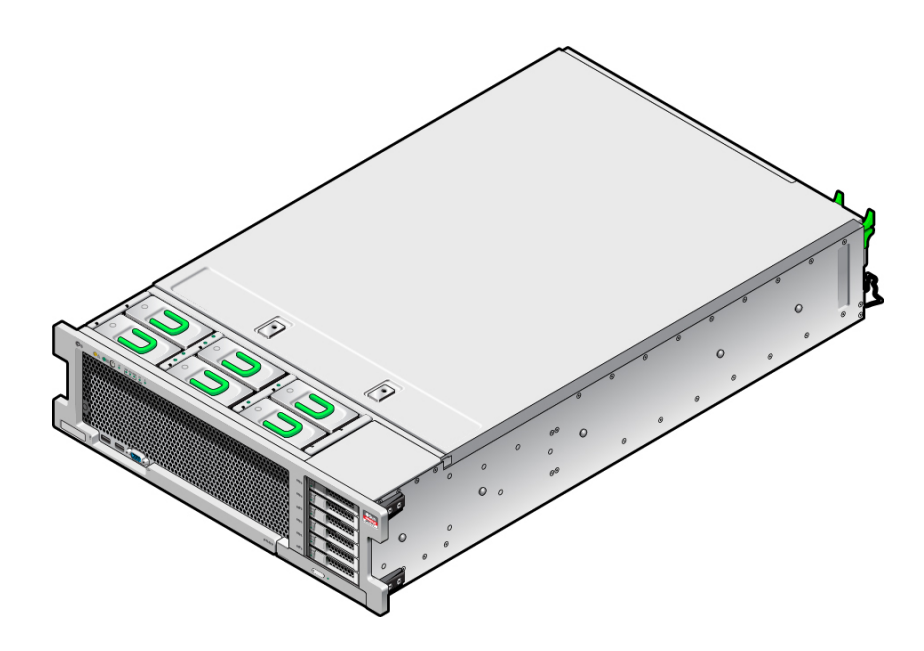

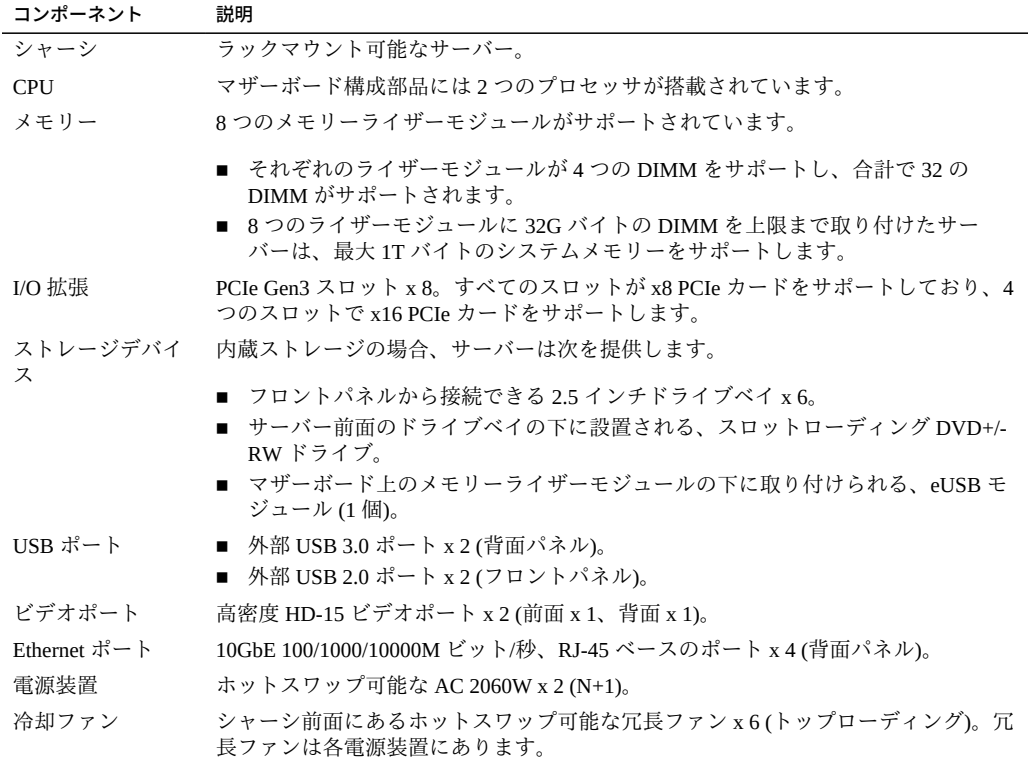

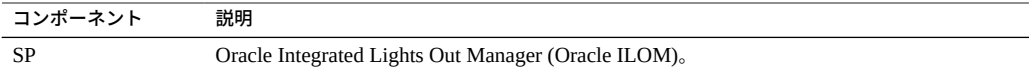

- *サーバーサービス*
- Oracle ILOM のドキュメント
- [12 ページの「フロントパネルのコンポーネント \(設置\)」](#page-11-0)
- [13 ページの「背面パネルのコンポーネント \(設置\)」](#page-12-0)

# <span id="page-11-0"></span>**フロントパネルのコンポーネント (設置)**

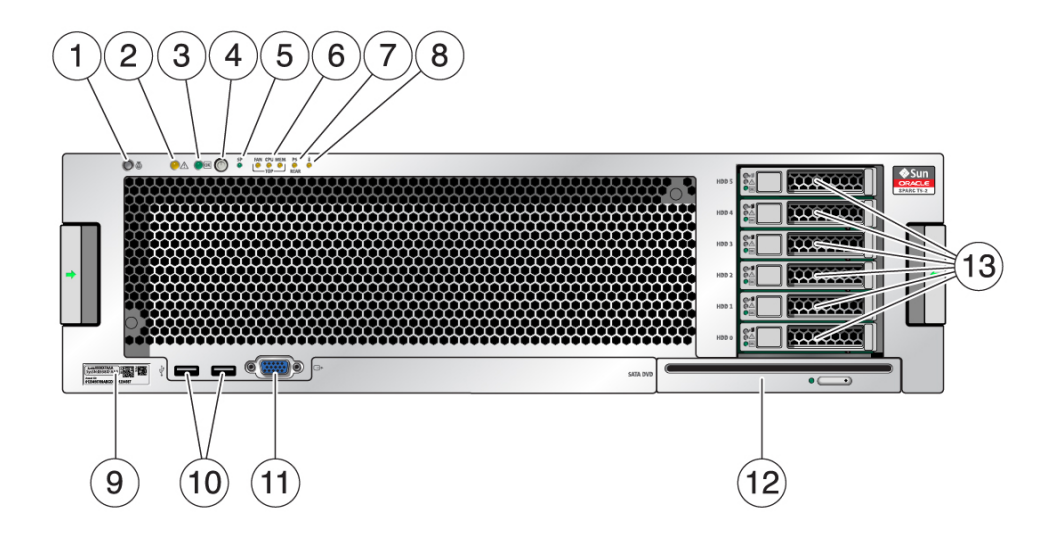

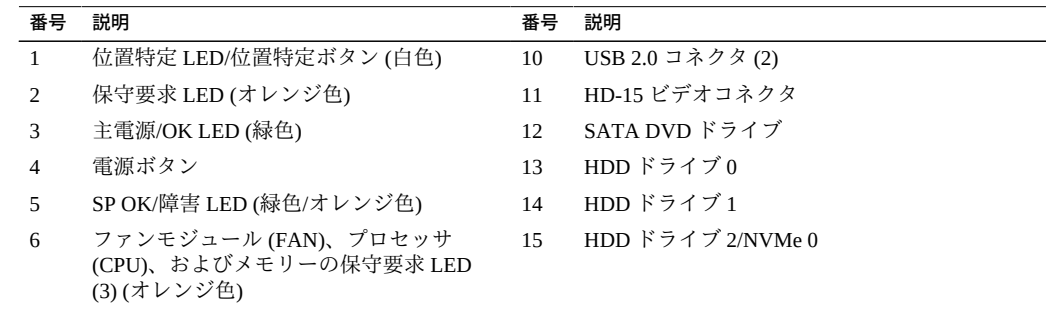

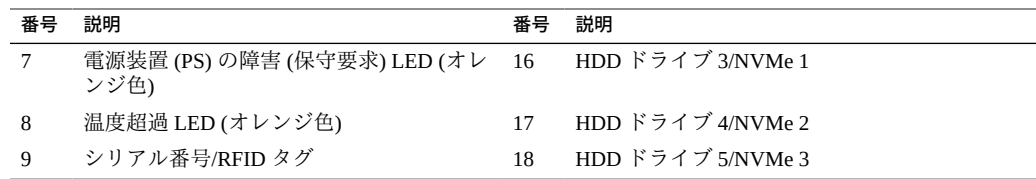

- [10 ページの「サーバーの概要」](#page-9-0)
- [13 ページの「背面パネルのコンポーネント \(設置\)」](#page-12-0)
- [45 ページの「配線の要件」](#page-44-1)

# <span id="page-12-0"></span>**背面パネルのコンポーネント (設置)**

**注記 -** サーバーへのケーブルの接続は、適切な順序で実施する必要があります。電源 コードは、データケーブルをすべて接続するまでは接続しないでください。

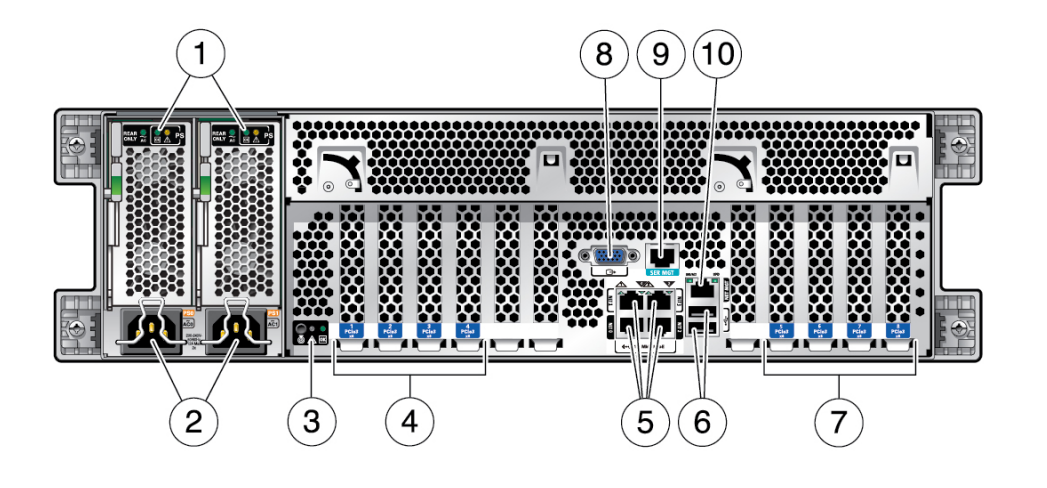

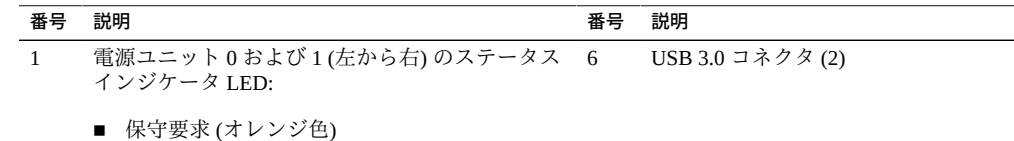

■ AC OK (緑色またはオレンジ色)

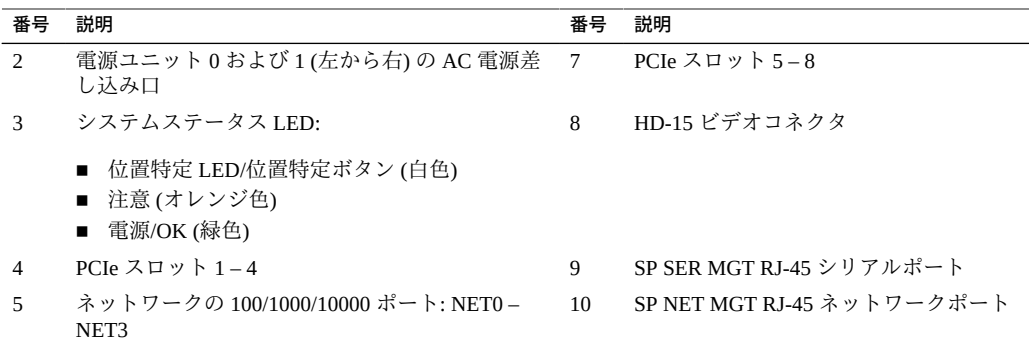

- [12 ページの「フロントパネルのコンポーネント \(設置\)」](#page-11-0)
- [45 ページの「配線の要件」](#page-44-1)
- [38 ページの「CMA を取り付ける」](#page-37-0)
- [55 ページの「ケーブルを CMA に固定する」](#page-54-0)

# <span id="page-14-0"></span>仕様の確認

これらのトピックでは、サーバーの設置に必要な技術情報と通気に関する注意事項に ついて説明します。

- [15 ページの「物理仕様」](#page-14-1)
- 16ページの「電気仕様」
- [17 ページの「環境仕様」](#page-16-0)
- 18ページの「通気に関する注意事項」

### **関連情報**

- [10 ページの「サーバーの概要」](#page-9-0)
- [21 ページの「出荷用キット」](#page-20-1)
- 46ページの「ポートの識別」

## <span id="page-14-1"></span>**物理仕様**

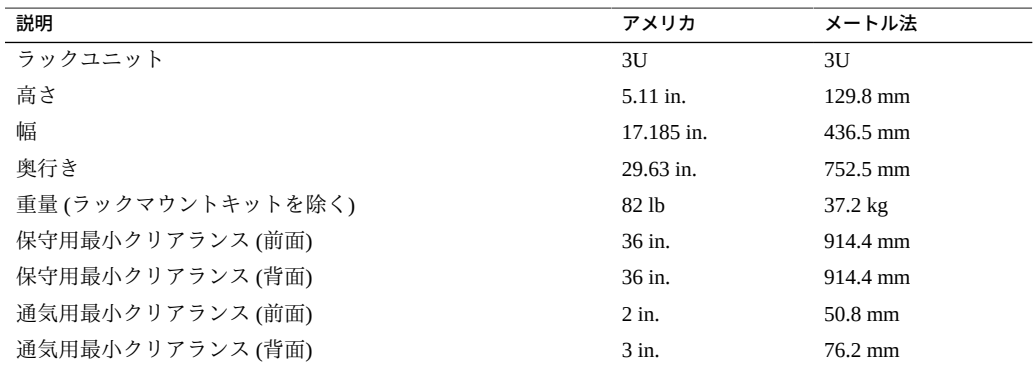

- [10 ページの「サーバーの概要」](#page-9-0)
- [23 ページの「取り扱い上の注意」](#page-22-0)
- [25 ページの「サーバーの設置」](#page-24-0)
- 16ページの「電気仕様」
- [17 ページの「環境仕様」](#page-16-0)
- [18 ページの「通気に関する注意事項」](#page-17-0)

### <span id="page-15-0"></span>**電気仕様**

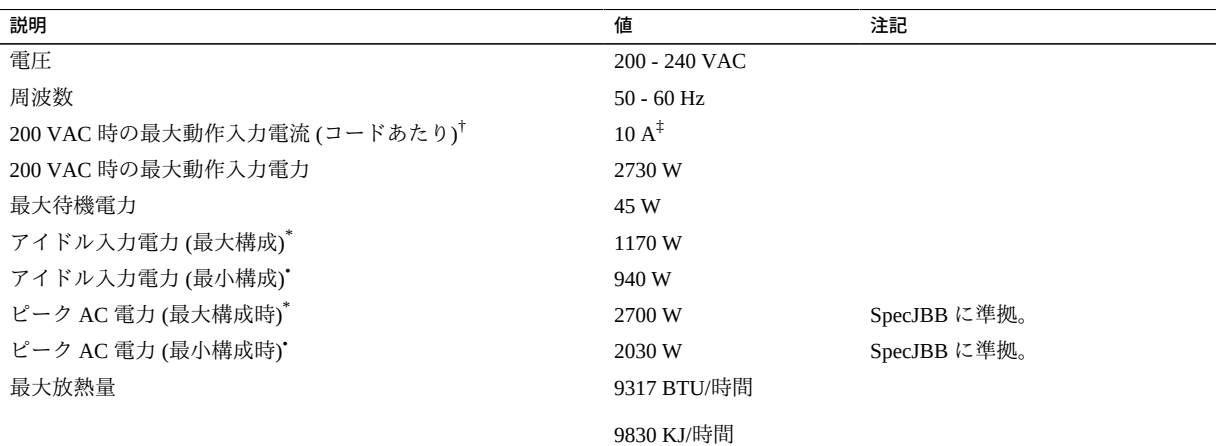

†最大動作入力電流の値は、P ÷ (V × 0.95) に基づいたものです (P = 最大動作入力電力、V = 入力電圧)。例: 1060W / (220 \* 0.95) = 5.1A この式を使用 して、入力電圧に対する最大動作電流を計算します。

‡実際の消費電流量は定格を 10% 程度まで超える場合があります。

\*公称温度および電圧条件下での最大サーバー構成仕様 (32 個の 32G バイト DDR4 DIMM を搭載した 4.133 GHz M7 プロセッサ 2 基、6 台の SSD ド ライブ、および 8 枚の PCIe カード)。

•公称温度および電圧条件下での最小サーバー構成仕様 (16 個の 6G バイト DDR4 DIMM を搭載した 4.133 GHz M7 プロセッサ 2基、ドライブなし、 および PCIe カードなし)。

電力仕様については、次の場所にある電力計算機能を使用してください。

<http://www.oracle.com/us/products/servers-storage/sun-power-calculators>

#### **関連情報**

■ [57 ページの「サーバーへのはじめての電源投入」](#page-56-0)

- [15 ページの「物理仕様」](#page-14-1)
- [17 ページの「環境仕様」](#page-16-0)
- 18ページの「通気に関する注意事項」

## <span id="page-16-0"></span>**環境仕様**

このトピックでは、両方のサーバー構成に適用される次の仕様について説明します。

- 温度、湿度、および高度
- 衝撃および振動
- 音響

#### **表 1** 温度、湿度、および高度の仕様

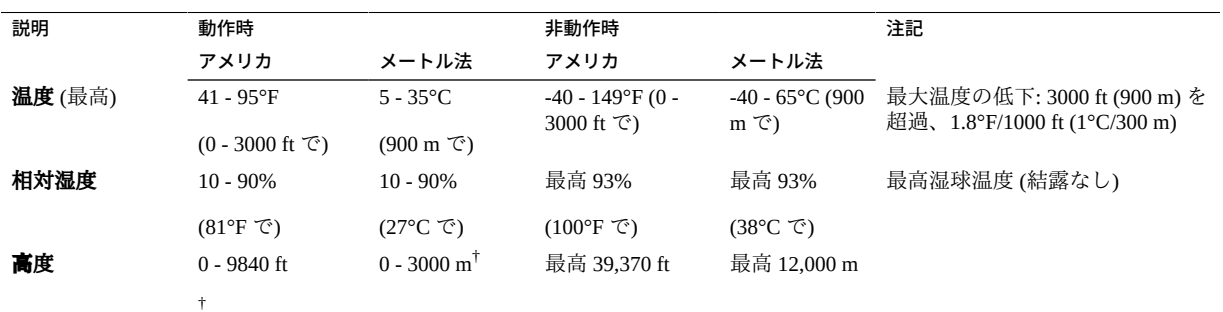

†中国市場 (規制により設置時の高度が 2 km 以下に制限されることがある) を除く。

#### **表 2** 衝撃および振動の仕様

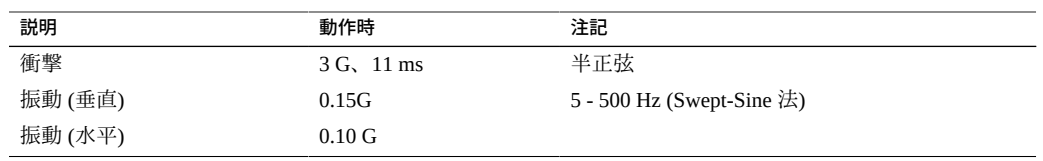

#### **表 3** 音響仕様

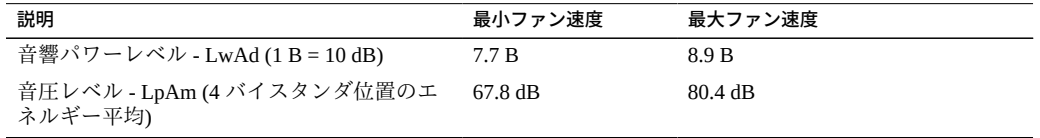

- *SPARC T7-2 サーバーの安全およびコンプライアンスに関するガイド*
- [15 ページの「物理仕様」](#page-14-1)
- 16ページの「雷気什様」
- [17 ページの「環境仕様」](#page-16-0)
- 18ページの「通気に関する注意事項」

## <span id="page-17-0"></span>**通気に関する注意事項**

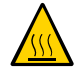

**注意 -** サーバーの内部温度を安全な動作範囲内に保つためには、適度な通気が不可欠 です。

通気はサーバーの前面から背面に流れます。

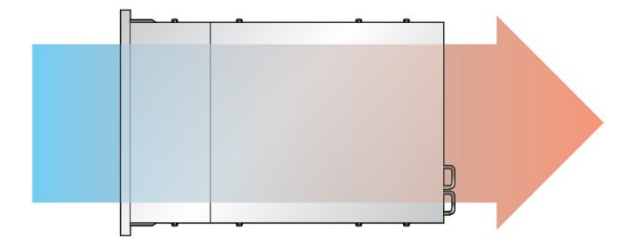

これらのガイドラインに従って、サーバー内の通気が妨げられないようにします。

- 通気の最小クリアランスの仕様に従います。[15 ページの「物理仕様」](#page-14-1)を参照し てください。
- サーバーは前面が涼しい通路、背面が暖かい通路に面するように設置してくださ い。
- 暖気をサーバーに向けないでください。
- ラックまたはキャビネット内で空気が再循環しないようします。
- 内部コンポーネントを保守する際に、エアダクト、エアバッフル、およびフィラー パネルが正しく取り付けられていることを確認します。
- ケーブルが通気を妨げないように配線します。

#### **関連情報**

■ [27 ページの「ラックに関する注意事項」](#page-26-0)

- [15 ページの「物理仕様」](#page-14-1)
- 16ページの「電気仕様」
- [17 ページの「環境仕様」](#page-16-0)

## <span id="page-20-0"></span>設置の準備

これらのトピックでは、サーバーの設置に先立って従うべき注意事項、組み立てに必 要な工具、および実行するタスクについて詳しく説明します。

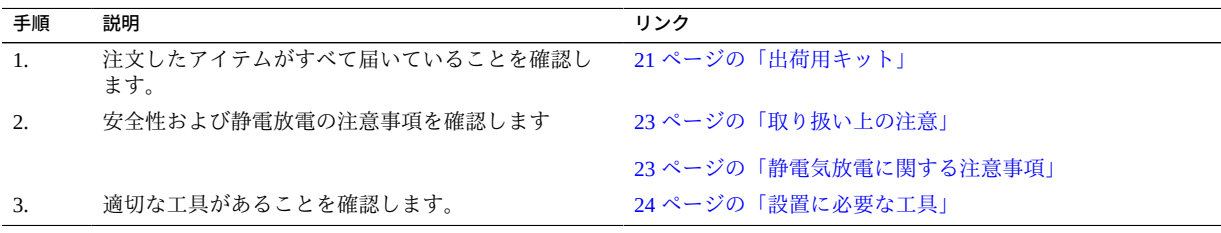

### **関連情報**

- [25 ページの「サーバーの設置」](#page-24-0)
- [45 ページの「サーバーケーブルの接続」](#page-44-0)
- [57 ページの「サーバーへのはじめての電源投入」](#page-56-0)

### <span id="page-20-1"></span>**出荷用キット**

**注記 -** サーバーが到着したら、設置する環境にサーバーを置いてください。設置場所 で、梱包を解かずにサーバーを 24 時間放置してください。この休止期間によって、温 度衝撃および結露を防ぐことができます。

使用するサーバーと一緒に出荷されるコンポーネントがすべて届いていることを確認 します。

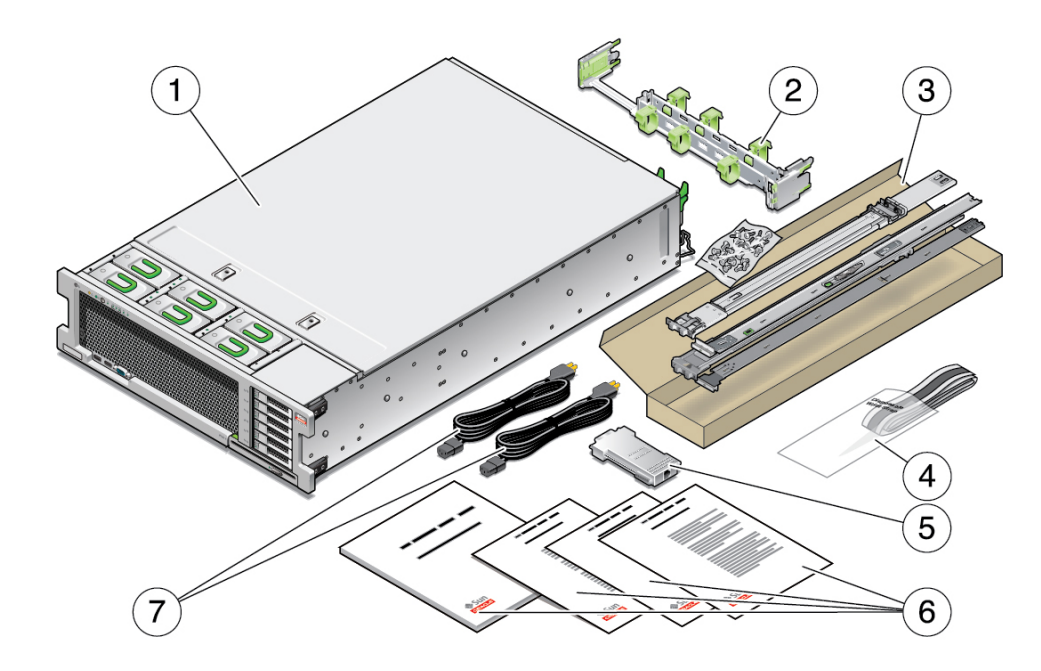

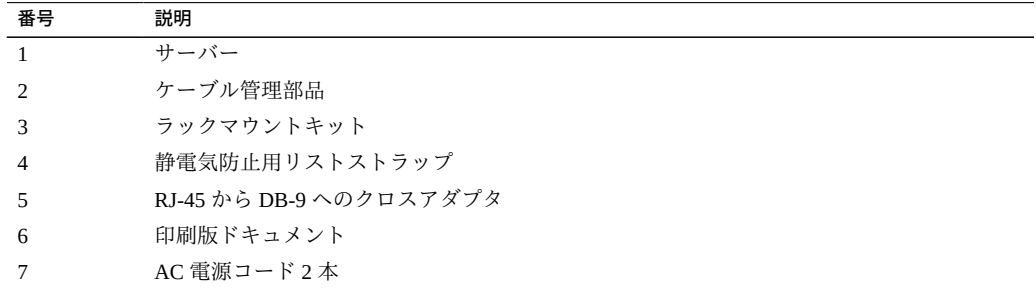

**注記 -** 出荷用キットには、工場で PCIe カードを取り付けたときにサーバーから取り外 された PCIe スロットフィラーも含まれている場合があります。これらのフィラーを保 管し、カードをサーバーから取り外したときに PCIe スロットに挿入するために使用し ます。

- [10 ページの「サーバーの概要」](#page-9-0)
- [21 ページの「設置の準備」](#page-20-0)

### <span id="page-22-0"></span>**取り扱い上の注意**

い。

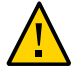

**注意 -** 取り付け作業を開始する前に、装置ラックの転倒防止バーを配置してくださ

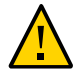

**注意 -** サーバーの重量は、2 プロセッサ搭載で約 80 ポンド (36.28 kg)、1 プロセッサ搭 載で約 76.6 ポンド (32.88 kg) になります。このドキュメントの手順に従って、3U サー バーを持ち上げてラックエンクロージャーに取り付けるには、2 人の作業員が必要で す。

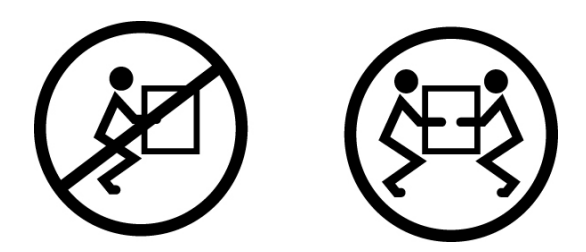

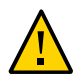

**注意 -** 2 人で行う手順については、各手順の前後および作業中に常に意思の疎通を図 り、混乱が起こらないようにしてください。

#### **関連情報**

- [15 ページの「物理仕様」](#page-14-1)
- [25 ページの「サーバーの設置」](#page-24-0)
- *SPARC T7-2 サーバーのスタートガイド*

### <span id="page-22-1"></span>**静電気放電に関する注意事項**

電子機器は、静電気により損傷する可能性があります。サーバーの設置またはサービ ス時は、接地された静電気防止リストストラップ、フットストラップ、または同様の 安全器具を使用して、静電気による損傷を防止します。

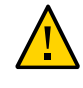

**注意 -** 電子コンポーネントを静電気による損傷から保護するために (システムが永続 的に使用できなくなるか、保守技術者による修復が必要になる可能性があります)、 静電気防止用マット、静電気防止袋、使い捨て静電気防止用マットなどの静電気防止 面にコンポーネントを置いてください。システムコンポーネントを取り扱うときは、 シャーシの金属面に接続された静電防止用アースストラップを着用してください。

#### **関連情報**

■ [23 ページの「取り扱い上の注意」](#page-22-0)

### <span id="page-23-0"></span>**設置に必要な工具**

- プラスのねじ回し (Phillips の 2番)
- ESD マットおよびアースストラップ

さらに、次のいずれかのようなシステムコンソールデバイスも用意する必要がありま す。

- ASCII 端末
- ワークステーション
- 端末サーバー
- 端末サーバーに接続されたパッチパネル

- [23 ページの「取り扱い上の注意」](#page-22-0)
- [23 ページの「静電気放電に関する注意事項」](#page-22-1)
- *サーバーサービス*

## <span id="page-24-0"></span>サーバーの設置

これらのトピックでは、ラックマウントキットのレール構成部品を使用して、サー バーをラック内に設置する方法について説明します。レール構成部品を購入された場 合は、これらの手順に従ってください。

**注記 -** このガイドでは、用語「ラック」とはオープンラックまたはクローズキャビ ネットを意味します。

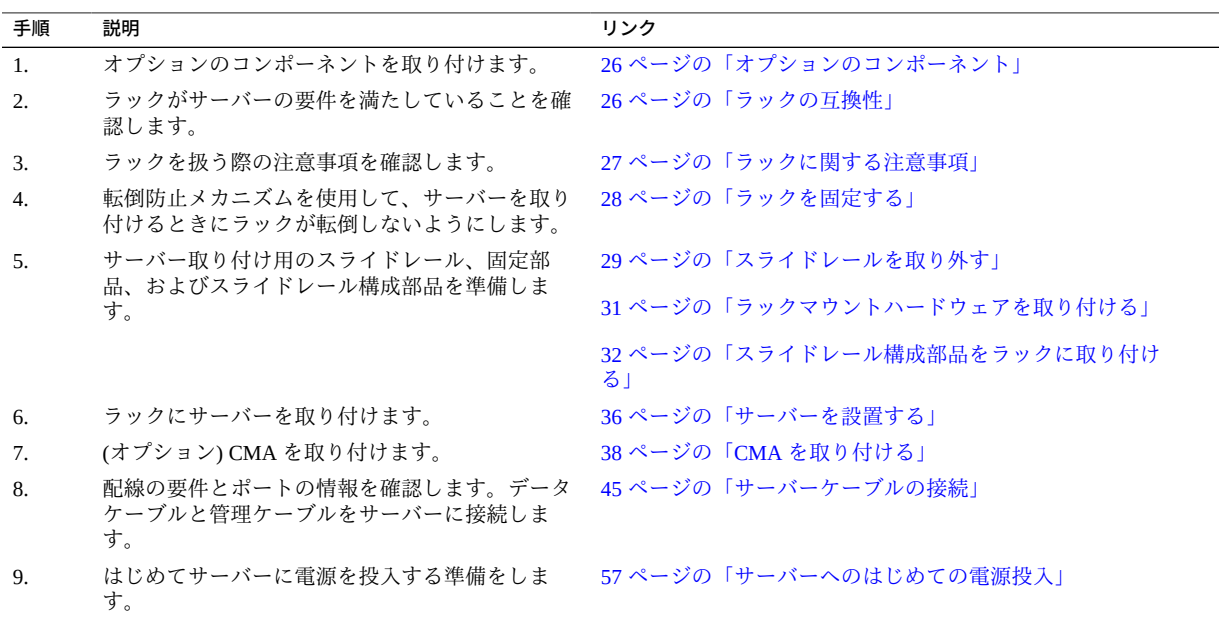

- [21 ページの「設置の準備」](#page-20-0)
- [45 ページの「サーバーケーブルの接続」](#page-44-0)

### <span id="page-25-0"></span>**オプションのコンポーネント**

システムの一部として注文された増設メモリーや PCIe カードなどのオプションのコン ポーネントは、サーバーの出荷前に工場でサーバーに取り付けられます。システムと 一緒に注文されていないオプションは別に出荷されます。可能な場合は、サーバーを ラックに取り付ける前に、これらのコンポーネントを取り付けてください。

ラックマウントキットを除いて、工場で取り付けられないオプションを注文した場合 は、取り付け手順について、サーバーのサービスマニュアルとコンポーネントのド キュメントを参照してください。

**注記 -** オプションのコンポーネントのリストは、予告なしに更新される可能性があり ます。サーバーでサポートされているコンポーネントの最新のリストについては、製 品の Web ページを参照してください。

#### **関連情報**

- オプションのコンポーネントのドキュメント
- *サーバーサービス*

## <span id="page-25-1"></span>**ラックの互換性**

使用するラックがオプションのスライドレールおよびケーブル管理の構成部品オプ ションに対応しているかを確認します。オプションのスライドレールは、次の仕様を 満たすさまざまな標準ラックに対応しています。

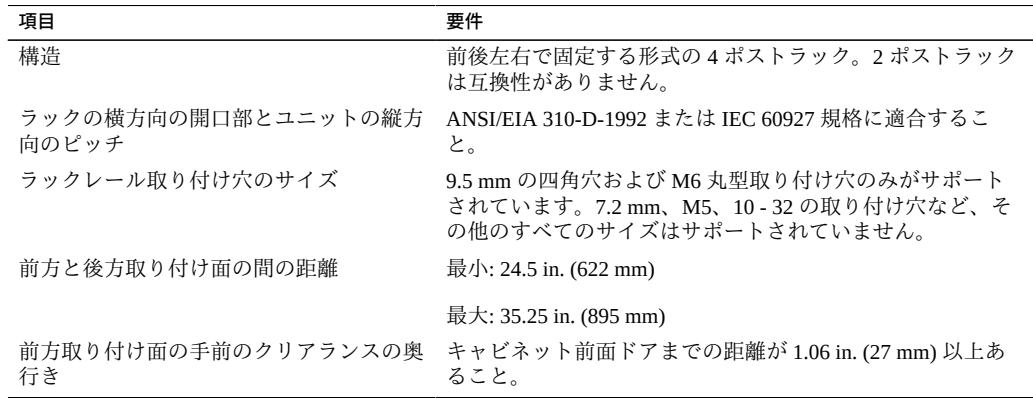

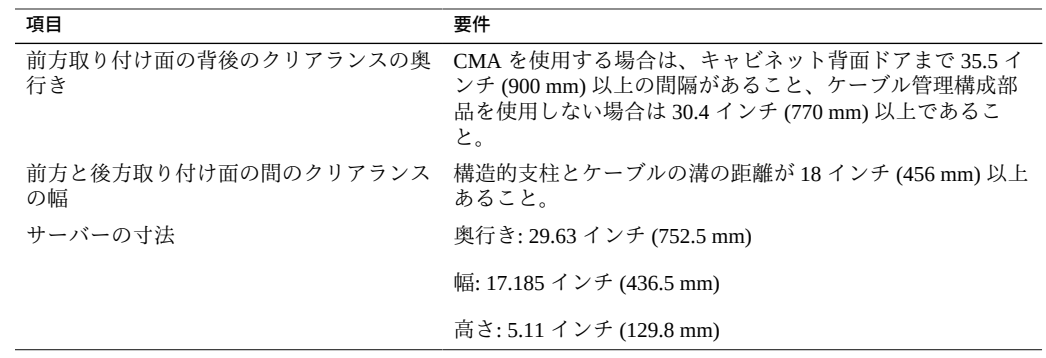

- 15 ページの「物理什様」
- [23 ページの「取り扱い上の注意」](#page-22-0)
- [27 ページの「ラックに関する注意事項」](#page-26-0)

## <span id="page-26-0"></span>**ラックに関する注意事項**

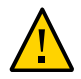

**注意 - 装置の搭載:** 上方が重くなり転倒することがないように、装置は必ずラックの 最下段から上へ順次搭載してください。装置の取り付け時にラックが転倒しないよう に、ラックの転倒防止バーを伸ばします。

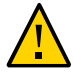

**注意 - 動作時周辺温度の上昇**: 密閉されたラックアセンブリまたはマルチユニットの ラックアセンブリにサーバーを設置している場合、ラック環境の動作時周辺温度が室 内の周辺温度より高くなる場合があります。したがって装置は、サーバーに指定され た最大周辺温度 (TMA) に適合する環境内にのみ設置してください。

**注意 - 通気の低下:** 装置をラックに取り付けて、装置が安全に動作するための十分な通 気を得られるようにします。

**注意 - 装置の配置**: 重量が均等に分散されるように装置をラックに搭載します。装置の 配置が不均等な場合、危険な状態になっている可能性があります。

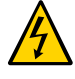

**注意 - 回路の過負荷:** 電源装置の回路に過大な電流が流れないようにします。サーバー を電源回路に接続する前に、装置のラベルに示されている定格電力を確認し、回路の 過負荷によって過電流保護や装置の配線にどのような影響があるかを検討します。

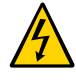

**注意 - 安全なアース:** ラックに搭載する装置は必ず安全にアースします。分岐回路への 直接接続以外の電源接続 (電源タップの使用など) の場合は、特に注意してください。

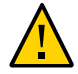

**注意 -** スライドレールに搭載した装置を、シェルフやワークスペースとして使用しな いでください。

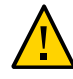

**注意 -** サーバーの重量は、2 プロセッサ搭載で約 80 ポンド (36.28 kg)、1 プロセッサ搭 載で約 76.6 ポンド (32.88 kg) になります。このドキュメントの手順に従って、3U サー バーを持ち上げてラックエンクロージャーに取り付けるには、2 人の作業員が必要で す。

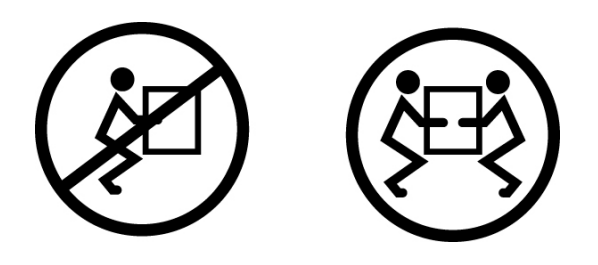

#### **関連情報**

- [15 ページの「物理仕様」](#page-14-1)
- [23 ページの「取り扱い上の注意」](#page-22-0)
- [28 ページの「ラックを固定する」](#page-27-0)

### <span id="page-27-0"></span>**ラックを固定する**

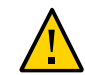

**注意 -** 作業員が負傷する危険性を低減するために、すべての転倒防止装置を伸ばして ラックを固定してから、サーバーを取り付けます。

次の手順の詳細な説明については、ラックのドキュメントを参照してください。

- **1. ラックに関する注意事項を読み、ラックを固定します。** [27 ページの「ラックに関する注意事項」](#page-26-0)を参照してください。
- **2. ラックの前面ドアと背面ドアを開いて取り外します。**
- **3. 取り付け中にラックキャビネットが転倒しないように、あらゆる転倒防止策を講じて キャビネットを固定します。**
- **4. 横転を防ぐための平行調整脚がラックの下部にある場合は、調整脚を床まで完全に伸 ばします。**

- ラックのドキュメント
- *SPARC T7-2 サーバーの安全およびコンプライアンスに関するガイド*
- [26 ページの「ラックの互換性」](#page-25-1)
- [27 ページの「ラックに関する注意事項」](#page-26-0)

#### <span id="page-28-0"></span>**スライドレールを取り外す**  $\blacktriangledown$

設置前に、次のタスクを実行して、スライドレール構成部品から固定部品を取り外し ます。

**1. スライドレールを開梱します。**

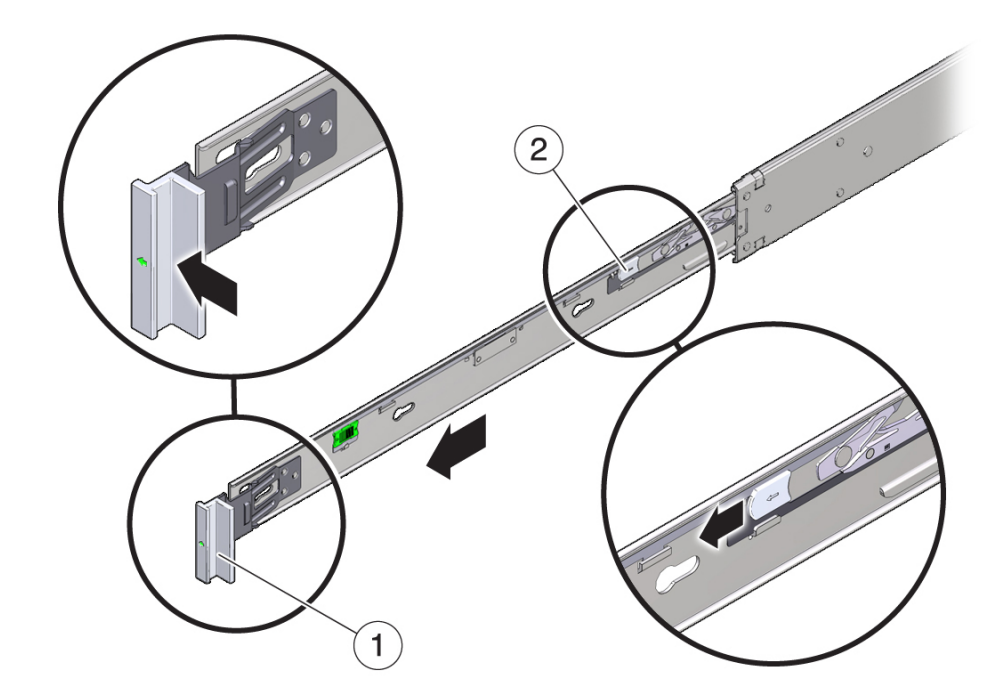

**2. スライドレール構成部品の前面にあるスライドレールロックを確認します。**

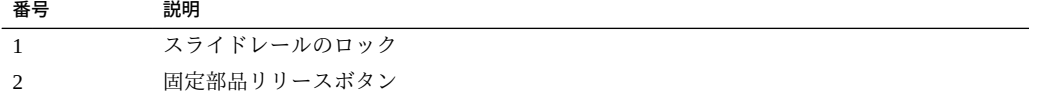

- **3. 矢印の方向にスライドレールロックを押しながら、固定部品がレール止めに達するま でスライドレールから引き出します。**
- **4. 固定部品リリースボタンを固定部品の前側に押しながら、固定部品をスライドレール 構成部品から外します。**
- **5. 残りのスライドレール構成部品についても、上記の手順を繰り返します。**

- 31ページの「ラックマウントハードウェアを取り付ける」
- [32 ページの「スライドレール構成部品をラックに取り付ける」](#page-31-0)
- 36ページの「サーバーを設置する」

## <span id="page-30-0"></span>**ラックマウントハードウェアを取り付ける**

この手順では、サーバーをラックに搭載できるように、サーバーに固定部品を取り付 ける方法について説明します。

**1. スライドレールロックがサーバーの前面に来て、固定部品の 5 つの鍵穴の開口部が シャーシの側面にある 5 つの位置決め用ピンと整列するように、シャーシに対して固 定部品を位置決めします。**

**注記 -** 固定部品はすべて同一で、シャーシのどちら側にも取り付けることができま す。

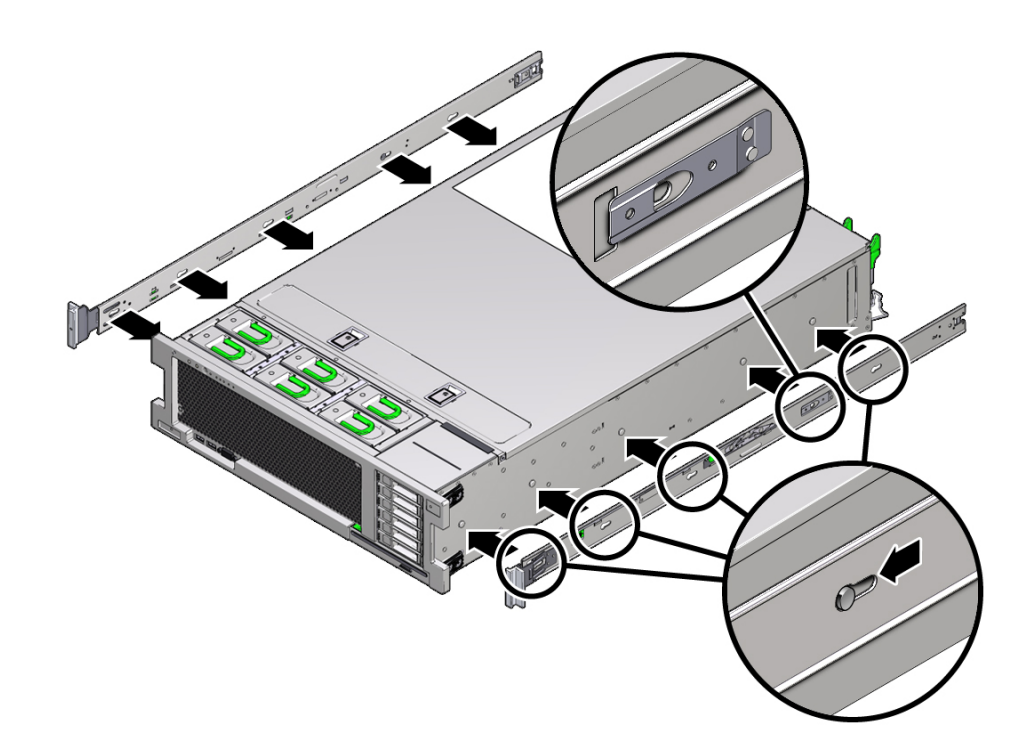

- **2. 5 つのシャーシ位置決め用ピンの頭を固定部品の 5 つの鍵穴の開口部に挿入し、固定 部品を、クリップがカチッと音がして固定されるまで、シャーシの前面に向けて引っ 張ります。**
- **3. 背面の位置決め用ピンが固定部品のクリップにかみ合っていることを確認します。**

**4. 上記の手順を繰り返して、サーバーの反対側の側面に残りの固定部品を取り付けま す。**

#### **関連情報**

- [29 ページの「スライドレールを取り外す」](#page-28-0)
- [32 ページの「スライドレール構成部品をラックに取り付ける」](#page-31-0)
- [36 ページの「サーバーを設置する」](#page-35-0)

#### <span id="page-31-0"></span>**スライドレール構成部品をラックに取り付ける**  $\blacktriangledown$

**注記 -** スライドレール構成部品は、9.5 mm の四角穴および M6 丸穴のラックのみをサ ポートしています。7.2 mm、M5、10 - 32 の取り付け穴など、その他のすべてのラッ クはサポートされて*いません*。レール穴のサイズについては、ラックのドキュメント を参照してください。

- **1. (オプション) サーバーが取り付けられているラックを移動する必要がある場合は、取 り付けネジとケージナットでスライドレール構成部品をラックに固定します。** ケージナットを取り付けてから、次の手順に進みます。これらのケージナットの取り 付け手順については、*レールラックマウントキットの概要と情報*カードを参照してく ださい。このカードはラックキットに含まれています。
- **2. スライドレール構成部品の前面の固定部品が前面のラックポストラックポストの外側 に来るように、またスライドレール構成部品の背面の固定部品が背面のラックポスト の内側に来るように、ラック内でスライドレール構成部品を位置決めします。**
- **3. スライドレール構成部品の取り付けピンを前面および背面のラックポストの取り付け 穴に合わせ、次に、取り付けピンがラックにかみ合うまで構成部品をラックの背面の 方向に押し込んで、構成部品を固定します。**

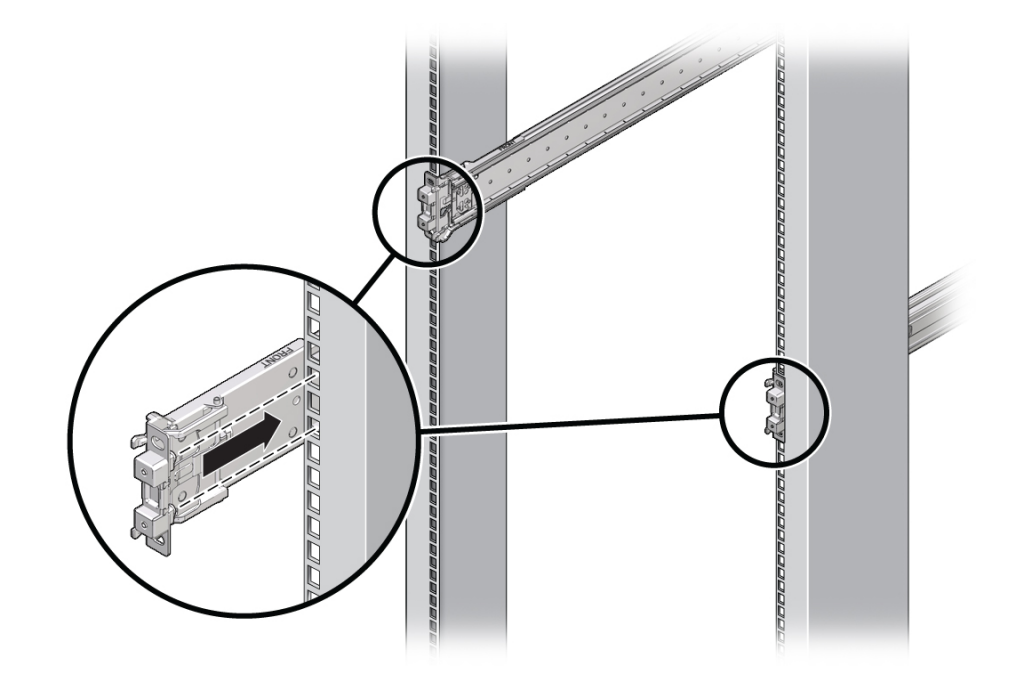

取り付けピンとラックがかみ合うと、カチっという音がします。

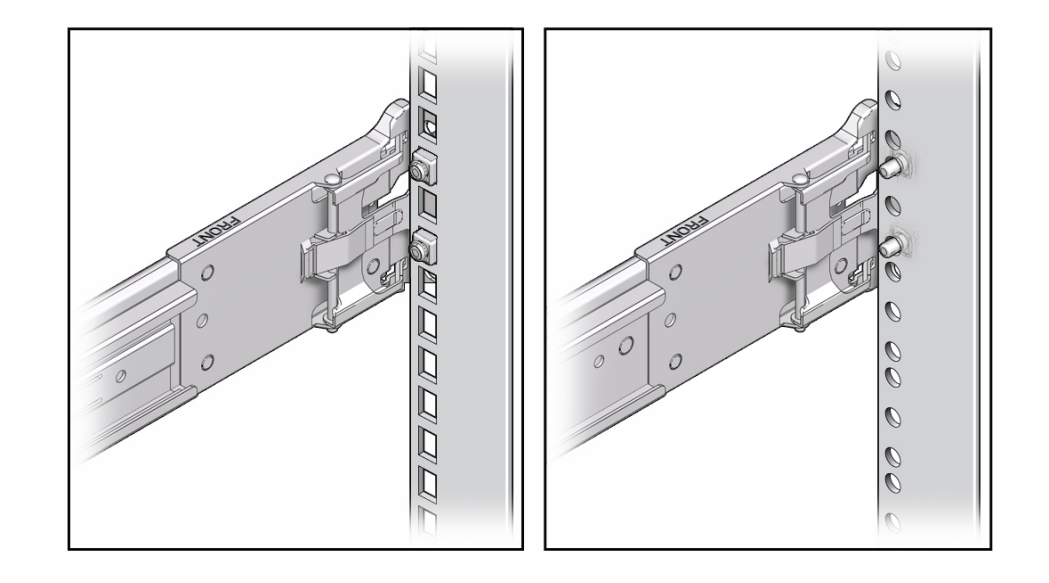

スライド構成部品の取り付けピンは、9.5 mm 四角穴または M6 丸型取り付け穴のどち らかに対応しています。それ以外のサイズの取り付け穴はサポートされていません。

34 SPARC T7-2 サーバー設置ガイド • 2015 年 10 月

**4. (オプション) スライドレール構成部品をネジでラックに固定する場合は、前面と背面 の両方のスライドレール部品とラックポストから M6 取り付けネジを取り付け、ケー ジナットでネジをラックポストに固定します。**

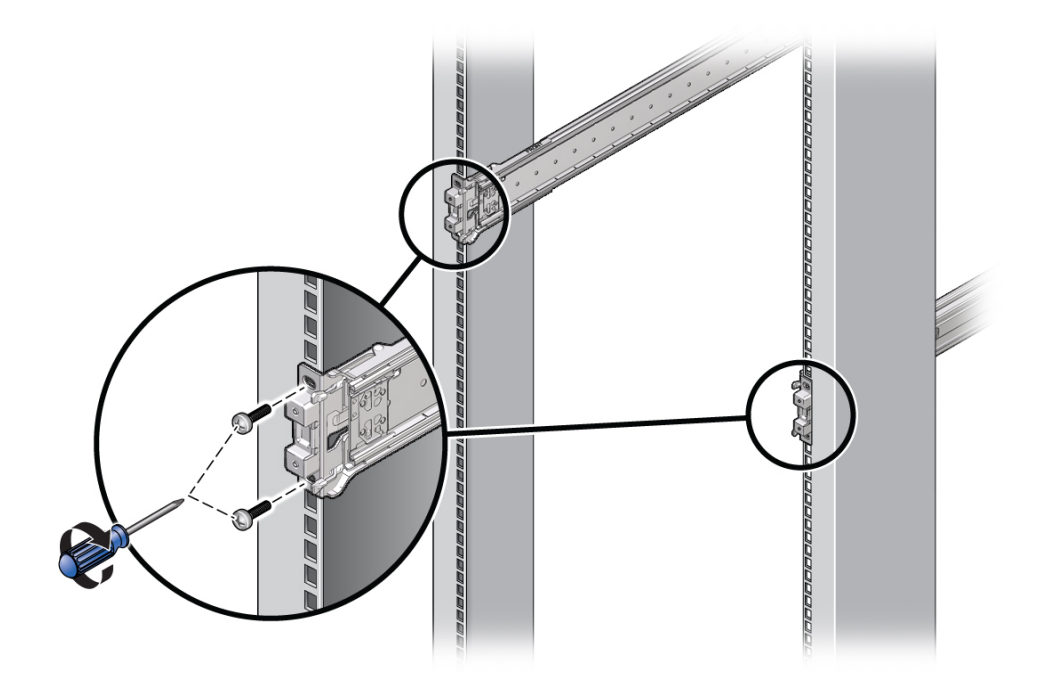

**5. 残りのスライドレール構成部品について前の 3 つの手順を繰り返します。**

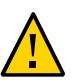

**注意 -** ラックに転倒防止装置がない場合、サーバーの取り付け時にラックが転倒する 可能性があります。

**6. 使用可能な場合は、ラックの下部の転倒防止脚または転倒防止バーを伸ばします。** 手順については、ラックのドキュメントを参照してください。詳細 は、[28 ページの「ラックを固定する」](#page-27-0)を参照してください。

- 26ページの「ラックの互換性」
- 29ページの「スライドレールを取り外す」
- [31 ページの「ラックマウントハードウェアを取り付ける」](#page-30-0)
- [36 ページの「サーバーを設置する」](#page-35-0)

### <span id="page-35-0"></span>**サーバーを設置する**

この手順を使用して、固定部品を取り付けたサーバーシャーシを、ラックに取り付け られているスライドレール構成部品に装着します。

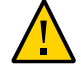

**注意 -** サーバーは重いので、この手順では少なくとも 2 名の作業者が必要です。この 手順を 1 人で実行すると、機器が損傷したり、作業員が負傷したりする可能性があり ます。

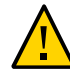

**注意 -** 上方が重くなり転倒することがないように、機器は必ずラックの最下段から上 へ順次搭載してください。装置の取り付け中にラックが転倒しないように、転倒防 止バーまたは転倒防止脚を伸ばします。詳細は、[28 ページの「ラックを固定す](#page-27-0) [る」を](#page-27-0)参照してください。

**1. スライドレールをラックのスライドレール構成部品にできるだけ奥まで押し込みま す。**
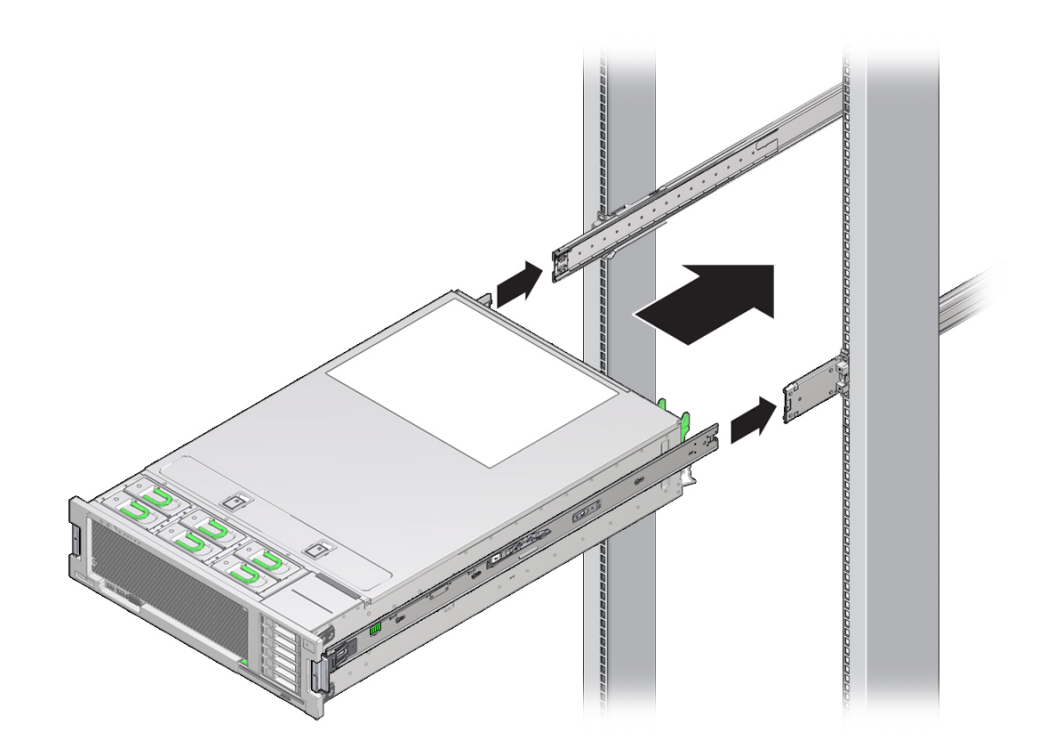

**2. 固定部品の後端が、ラックに取り付けられているスライドレール構成部品と整列する ようにサーバーを持ち上げます。**

**3. 固定部品をスライドレールに挿入し、固定部品がスライドレール止めに接触するまで サーバーをラック内に押し込みます (約 12 インチ (30 cm))。**

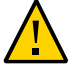

**注意 -** サーバーをスライドレールに挿入するとき、固定部品の上下の取り付けリップ がスライドレールに挿入されていることを確認します。サーバーが正しく取り付けら れている場合は、サーバーを前後に簡単にスライドできるはずです。サーバーを簡単 にスライドできない場合は、各取り付けリップが正しく挿入されていることを確認し てください。固定部品が正しく挿入されていないと、サーバーをラックから取り外す ときに落下する可能性があります。

**4. 両方の固定部品の緑色のスライドレールリリースボタンを同時に押しながら、サー バーをラック内に押し込みます。**

固定部品の前面のスライドレールロックがスライドレール構成部品にかみ合うまで押 し込みます。かみ合うと、カチッという音がします。

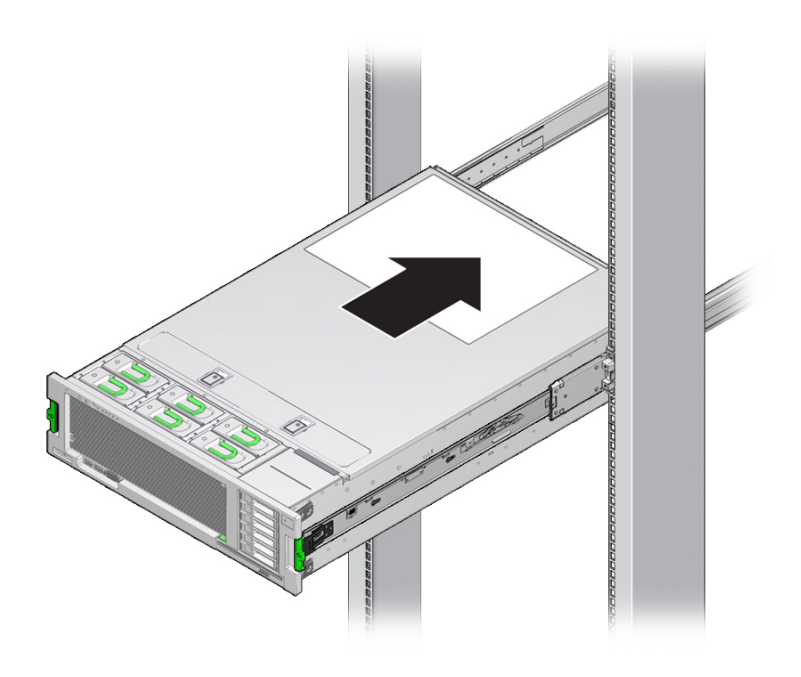

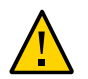

**注意 -** サーバーがラックにしっかりと取り付けられていること、およびスライドレー ルロックが固定部品にかみ合っていることを確認してから次の手順に進みます。

## **関連情報**

- [29 ページの「スライドレールを取り外す」](#page-28-0)
- [31 ページの「ラックマウントハードウェアを取り付ける」](#page-30-0)
- [32 ページの「スライドレール構成部品をラックに取り付ける」](#page-31-0)
- [38 ページの「CMA を取り付ける」](#page-37-0)
- [43 ページの「スライドレールと CMA の動作を確認する」](#page-42-0)

## <span id="page-37-0"></span>**CMA を取り付ける**

ケーブル管理部品 (CMA) はオプションの構成部品であり、ラック内のサーバーケーブ ルの配線に使用できます。

- **1. CMA の部品を開梱します。**
- **2. CMA を機器ラックの背面に移動し、サーバーの背後に十分な作業スペースがあるこ とを確認します。**

**注記 -** この手順の「左」と「右」は、装置ラックの背面から見たときの左と右を示し ます。

- **3. テープを剥がして CMA の部品を分けます。**
- **4. CMA の固定部品コネクタを、カチッと音がして固定されるまで、右側のスライド レールに差し込みます。**

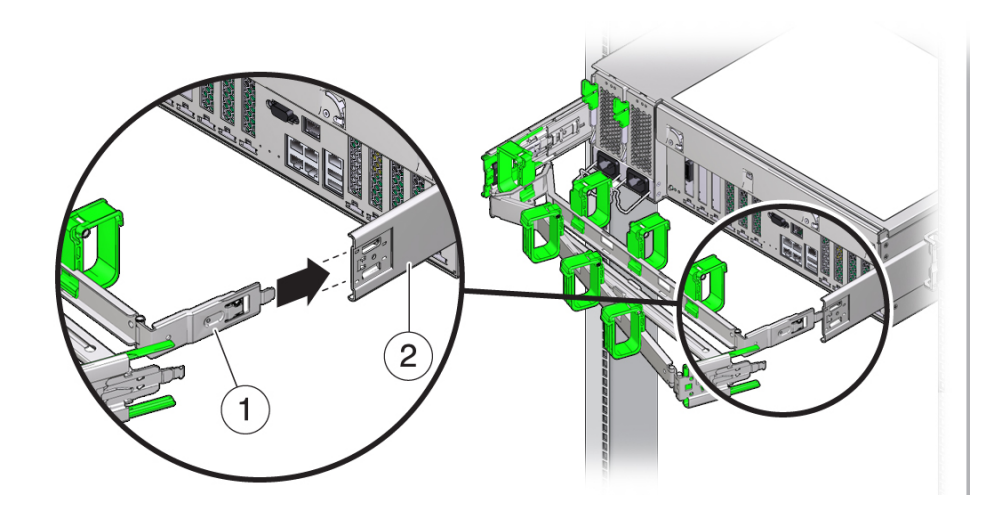

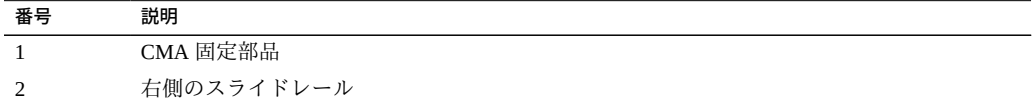

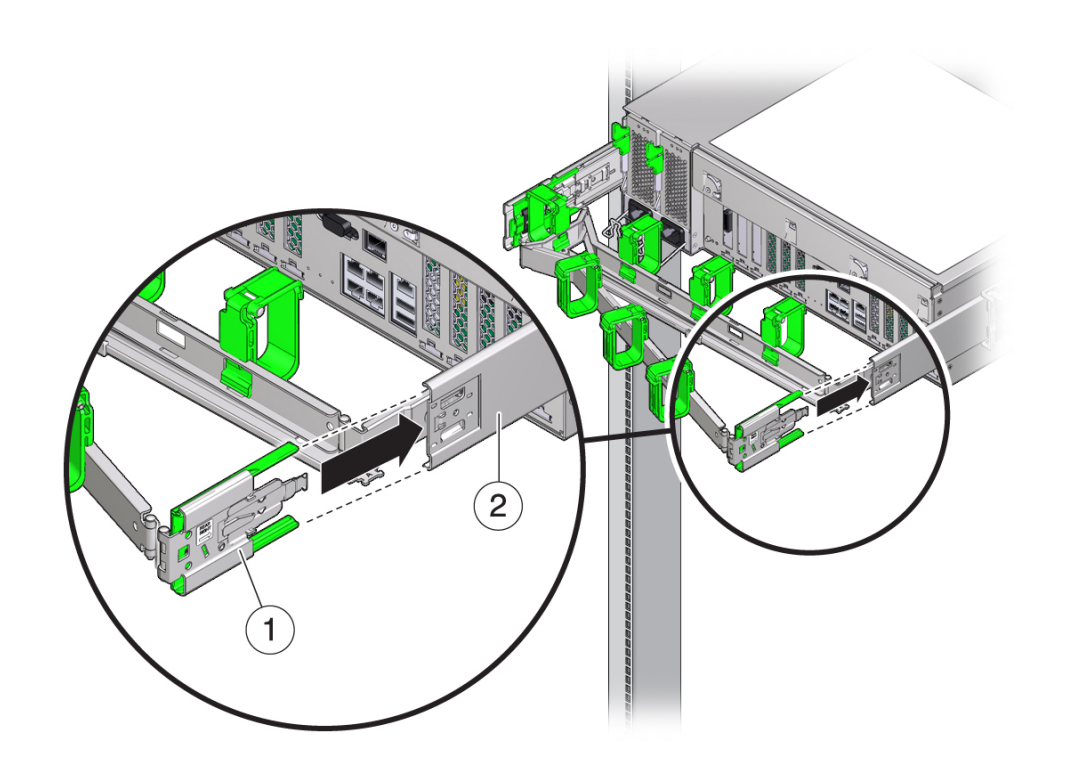

**5. 右側の CMA スライドレールコネクタを、「カチッ」と音がして固定されるまで、右 側スライドレール構成部品に差し込みます。**

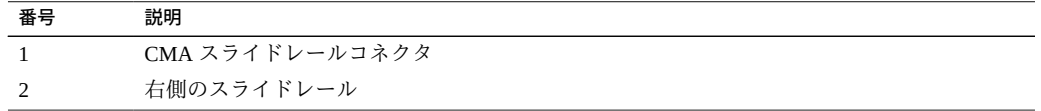

- 2 1
- **6. 左側の CMA スライドレールコネクタを、「カチッ」と音がして固定されるまで、左 側スライドレール構成部品に差し込みます。**

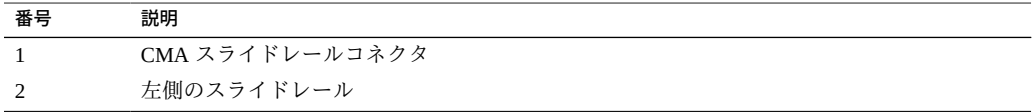

**7. 必要に応じて、ケーブルを取り付けてサーバーまで引き回します。**

**注記 -** サーバーケーブルの取り付け方法については、[45 ページの「サーバーケーブ](#page-44-0) [ルの接続」](#page-44-0)を参照してください。

**8. 必要に応じて、ケーブルフックとループストラップを CMA に取り付け、フックとス トラップを所定の位置に押し込んでケーブルを固定します。**

**注記 -** ケーブルフックとループストラップは、CMA にあらかじめ取り付けられていま す。ケーブルフックとループストラップを CMA に取り付け直す必要がある場合は、 この手順を実行してください。

最善の結果を得るには、3 つのケーブルストラップを CMA の背面側に等間隔に配置 し、3 つのケーブルストラップをサーバーにもっとも近い CMA の側面に配置しま す。

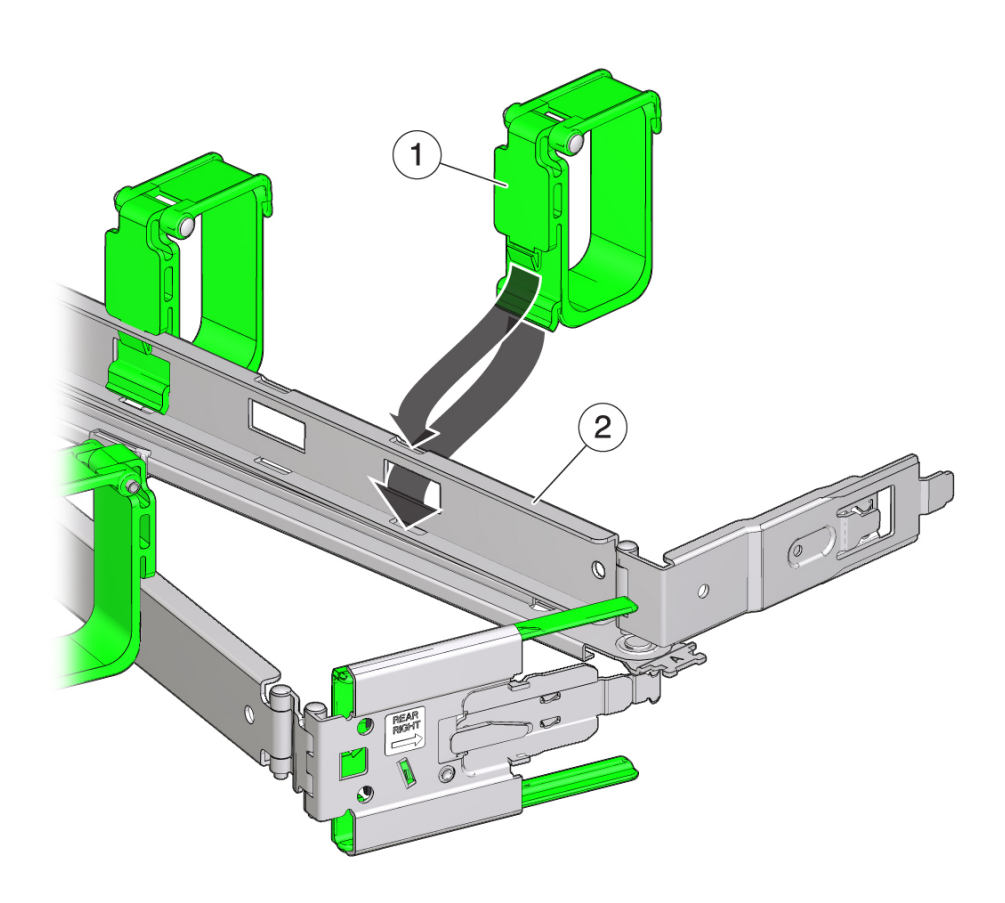

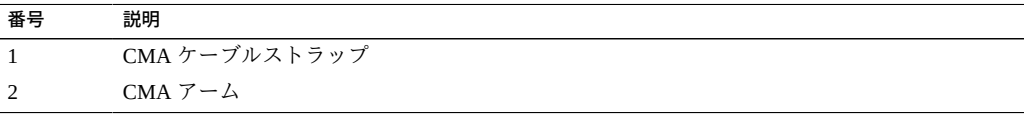

## **関連情報**

- [43 ページの「スライドレールと CMA の動作を確認する」](#page-42-0)
- [55 ページの「ケーブルを CMA に固定する」](#page-54-0)

#### <span id="page-42-0"></span> $\blacktriangledown$ **スライドレールと CMA の動作を確認する**

**注記 -** この手順は、2 人の作業者で実行することをお勧めします。1 人がサーバーを ラックの前後に動かし、もう 1 人がケーブルと CMA を監視します。

- **1. スライドレールがそのレール止めに達するまで、サーバーをゆっくりとラックから引 き出します。**
- **2. 接続されているケーブルが、引っかかったり、ねじれたりしていないか点検します。**
- **3. CMA がスライドレールから完全に引き出されていることを確認します。**
- **4. サーバーをラック内に押し戻します。** サーバーを完全に引き出したときに、2 対のスライドレール止めを解放してサーバー をラックに戻します。
	- **a. 1 組めのレール止めは、各スライドレールの内側にあるレバーで、サーバーの背 面パネルのすぐ後ろにあります。両方の緑色のレバーを同時に押して、サーバー をラックに向かってスライドさせます。**

サーバーは約 18 インチ (46 cm) スライドして停止します。

次の作業に進む前に、ケーブルと CMA が引っかからずに格納されることを確認 します。

- **b. 2 組めのレール止めは、各固定部品の前面近くにあるスライドレールのリリース ボタンです。両方の緑色のスライドレールのリリースボタンを同時に押して、両 方のスライドレールロックがかみ合うまでサーバーをラックに完全に押し込みま す。**
- **5. 必要に応じて、ケーブルストラップと CMA を調整します。**

#### **関連情報**

- [38 ページの「CMA を取り付ける」](#page-37-0)
- [55 ページの「ケーブルを CMA に固定する」](#page-54-0)

# <span id="page-44-0"></span>サーバーケーブルの接続

これらのタスクでは、サーバーのブートを試みる前にネットワークおよびシリアル ポートを接続して構成する方法について説明します。

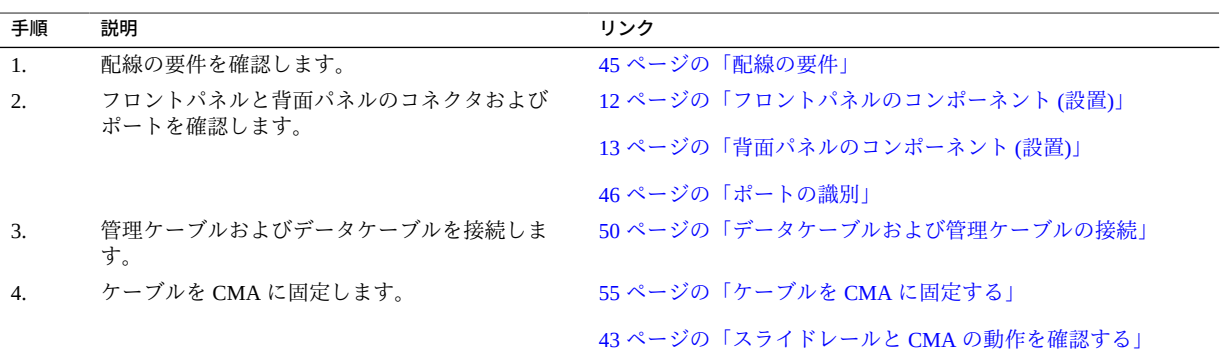

## **関連情報**

- [13 ページの「背面パネルのコンポーネント \(設置\)」](#page-12-0)
- [25 ページの「サーバーの設置」](#page-24-0)
- [57 ページの「サーバーへのはじめての電源投入」](#page-56-0)

## <span id="page-44-1"></span>**配線の要件**

配線とサーバーの電源投入前に、次のネットワーク情報を収集します。

- ネットマスク
- SP の IP アドレス
- ゲートウェイ IP アドレス

少なくとも、はじめてサーバーに電源を投入する前に、次のポートにケーブルを接続 する必要があります。

■ SP SER MGT ポート

- SP NET MGT ポート
- 1つ以上のシステムボード上の Ethernet ネットワークポート
- 電源装置の差し込み口ポート用電源ケーブル

### **関連情報**

- [51 ページの「SER MGT ケーブルを接続する」](#page-50-0)
- [52 ページの「NET MGT ケーブルを接続する」](#page-51-0)
- 53ページの「Ethernet ネットワークケーブルを接続する」
- [57 ページの「電源コードを準備する」](#page-56-1)

## <span id="page-45-0"></span>**ポートの識別**

これらのトピックでは、ポートのピンについて説明します。

- 13 ページの「背面パネルのコンポーネント(設置)」
- [46 ページの「USB ポート」](#page-45-1)
- [47 ページの「SER MGT ポート」](#page-46-0)
- [48 ページの「NET MGT ポート」](#page-47-0)
- [49 ページの「ギガビット Ethernet ポート」](#page-48-0)
- [49 ページの「VGA ポート」](#page-48-1)

## **関連情報**

- [10 ページの「サーバーの概要」](#page-9-0)
- 12 ページの「フロントパネルのコンポーネント(設置)」
- [13 ページの「背面パネルのコンポーネント \(設置\)」](#page-12-0)
- [45 ページの「配線の要件」](#page-44-1)

## <span id="page-45-1"></span>**USB ポート**

サーバーの背面から 2 つの USB 3.0 ポートに、前面から 2 つの USB 2.0 にアク セスできます。[12 ページの「フロントパネルのコンポーネント \(設置\)」](#page-11-0)およ び[13 ページの「背面パネルのコンポーネント \(設置\)」](#page-12-0)で、USB ポートの位置を確認 してください。USB ポートは、ホットプラグをサポートします。サーバーの動作中で も、サーバーの動作に影響を与えることなく USB ケーブルや周辺デバイスを接続およ び切断できます。

それぞれの USB ポートが 500 mA で 5 V 出力を提供します。

**注記 -** 4 つの USB コントローラ (前面に 2 つのポート、背面に 2 つのポート) のそれぞ れに最大 126 台のデバイスを接続でき、1 つのサーバーあたり合計 504 台の USB デバ イスとなります。

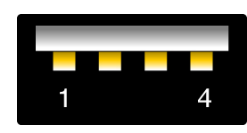

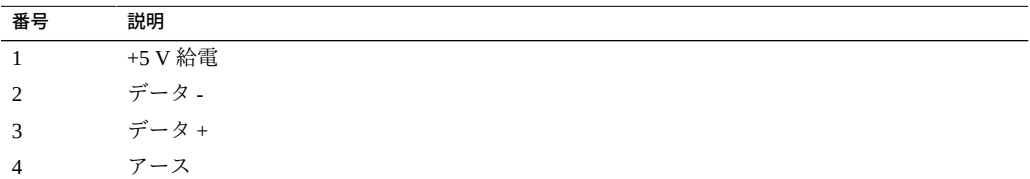

## **関連情報**

- [10 ページの「サーバーの概要」](#page-9-0)
- [12 ページの「フロントパネルのコンポーネント \(設置\)」](#page-11-0)
- [13 ページの「背面パネルのコンポーネント \(設置\)」](#page-12-0)
- [45 ページの「配線の要件」](#page-44-1)

## <span id="page-46-0"></span>**SER MGT ポート**

SER MGT RJ-45 ポートは背面パネルにあり、SP への TIA/EIA-232 シリアル Oracle/ Cisco 標準接続を提供します。このポートは、Oracle ILOM システムコントローラへ のデフォルトの接続です。DTE 間の通信では、標準の RJ-45 ケーブルとともに付属 の RJ-45/DB-9 クロスアダプタを使用すると、必要なヌルモデム構成を実現できま す。[13 ページの「背面パネルのコンポーネント \(設置\)」を](#page-12-0)参照してください。

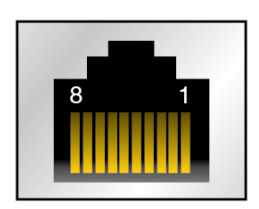

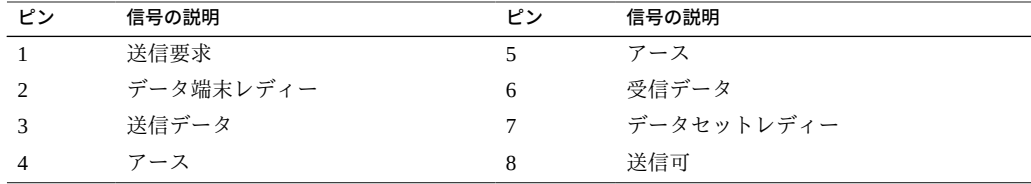

## **関連情報**

- [13 ページの「背面パネルのコンポーネント \(設置\)」](#page-12-0)
- [51 ページの「SER MGT ケーブルを接続する」](#page-50-0)
- [58 ページの「SER MGT ポートに端末またはエミュレータを接続する」](#page-57-0)

# <span id="page-47-0"></span>**NET MGT ポート**

NET MGT RJ-45 ポートは背面パネルにあり、SP へのオプションの Ethernet 接続を提 供します。NET MGT ポートは、SP での Oracle ILOM へのオプション接続です。SP NET MGT ポートでは、10/100 BASE-T 接続用に RJ-45 ケーブルを使用します。DHCP サーバーを使用しないネットワークでは、SER MGT ポートを通してネットワーク設 定を構成するまで、このポートにアクセスできません。

このポートでは、ギガビットネットワークへの接続はサポートされていません。

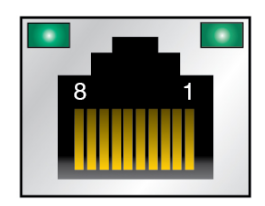

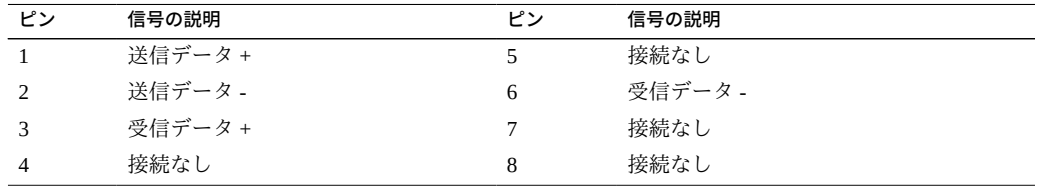

## **関連情報**

■ [13 ページの「背面パネルのコンポーネント \(設置\)」](#page-12-0)

- [52 ページの「NET MGT ケーブルを接続する」](#page-51-0)
- [70 ページの「静的 IP アドレスを NET MGT ポートに割り当てる」](#page-69-0)

# <span id="page-48-0"></span>**ギガビット Ethernet ポート**

4つの RJ-45 10 ギガビット Ethernet ポート (NET0、NET1、NET2、NET3) は背面パネ ルからアクセスできます。[13 ページの「背面パネルのコンポーネント \(設置\)」を](#page-12-0)参照 してください。Ethernet インタフェースは 100M ビット/秒、1000M ビット/秒、および 10000M ビット/秒で動作します。

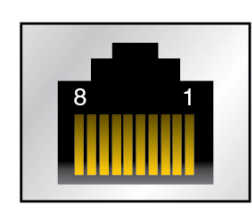

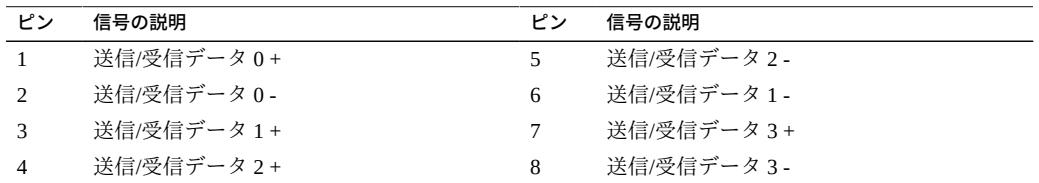

## **関連情報**

- [13 ページの「背面パネルのコンポーネント \(設置\)」](#page-12-0)
- [53 ページの「Ethernet ネットワークケーブルを接続する」](#page-52-0)

# <span id="page-48-1"></span>**VGA ポート**

サーバーには VGA ビデオポートが 2 つ搭載されており、1 つのポートは前面にあり、 もう 1 つは背面パネルにあります。[12 ページの「フロントパネルのコンポーネント](#page-11-0) [\(設置\)」お](#page-11-0)よび[13 ページの「背面パネルのコンポーネント \(設置\)」](#page-12-0)を参照してくださ い。

**注記 -** 一度に使用できるポートは、2 つのうち一方だけです。背面の VGA ポートは デフォルトで無効になっています。背面ポートを有効にして前面ポートを無効にす るには、Oracle ILOM VGA\_REAR\_PORT ポリシーを有効にする必要があります。-> **set /SP/policy VGA\_REAR\_PORT=enabled**。

**注記 -** モニターと VGA ポートの接続に使用するケーブルの長さは 6 m を超えないよう にしてください。

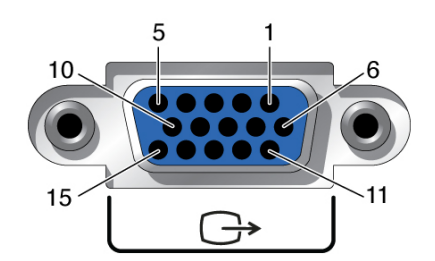

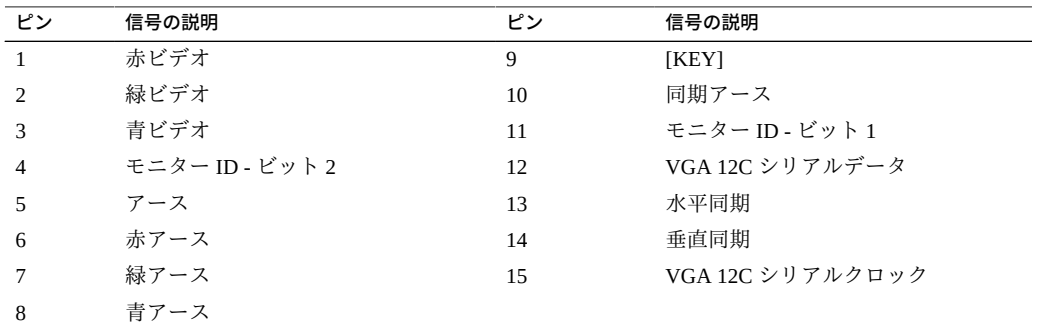

### **関連情報**

- 12 ページの「フロントパネルのコンポーネント(設置)」
- [13 ページの「背面パネルのコンポーネント \(設置\)」](#page-12-0)
- [45 ページの「配線の要件」](#page-44-1)

# <span id="page-49-0"></span>**データケーブルおよび管理ケーブルの接続**

これらのケーブルの接続が完了したら、AC 電源コードを接続する前 に、[57 ページの「サーバーへのはじめての電源投入」](#page-56-0)を参照してください。

- [51 ページの「SER MGT ケーブルを接続する」](#page-50-0)
- [52 ページの「NET MGT ケーブルを接続する」](#page-51-0)
- [53 ページの「Ethernet ネットワークケーブルを接続する」](#page-52-0)
- [54 ページの「その他のデータケーブルを接続する」](#page-53-0)

## **関連情報**

- [12 ページの「フロントパネルのコンポーネント \(設置\)」](#page-11-0)
- [13 ページの「背面パネルのコンポーネント \(設置\)」](#page-12-0)
- [45 ページの「配線の要件」](#page-44-1)
- 46ページの「ポートの識別」

## <span id="page-50-0"></span>**SER MGT ケーブルを接続する**

SP のシリアル管理ポートには、SER MGT というラベルが付いています。サーバー管 理には SP SER MGT ポート*のみ*を使用します。このポートは、SP と端末またはコン ピュータとのデフォルトの接続です。

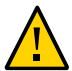

**注意 -** このポートにモデムを接続しないでください。

**RJ-45 ケーブル (カテゴリ 5 またはそれ以上) を SER MGT から端末デバイスに接続し ます。**

DB-9 ケーブルを接続するときには、アダプタを使用して、コネクタごとに指定された クロスオーバーを実行します。

**注記 -** 1 GbE のネットワーク速度を実現するには、1000BASE-T ネットワークをサポー トするカテゴリ 6 (またはそれ以上) のケーブルとネットワークデバイスを使用しま す。

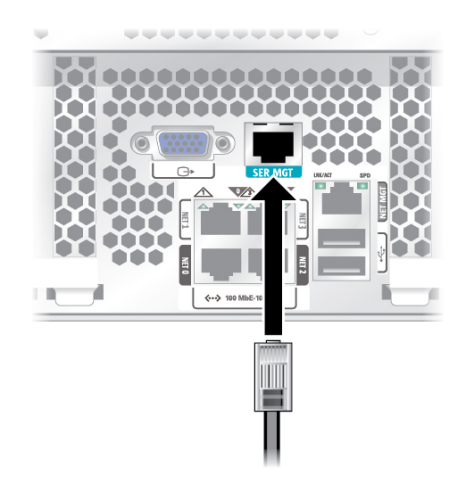

#### **関連情報**

- [52 ページの「NET MGT ケーブルを接続する」](#page-51-0)
- [58 ページの「SER MGT ポートに端末またはエミュレータを接続する」](#page-57-0)
- [47 ページの「SER MGT ポート」](#page-46-0)

# <span id="page-51-0"></span>**NET MGT ケーブルを接続する**

SP ネットワーク管理ポートには、NET MGT というラベルが付いています。サーバー の初期構成を行なったあとで、この NET MGT ポートを使用して Ethernet ネットワー ク経由で SP に接続できます。

IP アドレスの指定に DHCP サーバーを使用しているネットワークの場合は、DHCP サーバーによってこの NET MGT ポートに IP アドレスが割り当てられます。この IP アドレスにより、SSH 接続を使用して SP に接続できます。DHCP を使用しないネッ トワークの場合は、SER MGT ポートを通してネットワーク設定を構成するまで、こ の NET MGT ポートにアクセスできません。手順については、[70 ページの「静的](#page-69-0) [IP アドレスを NET MGT ポートに割り当てる」](#page-69-0)を参照してください。

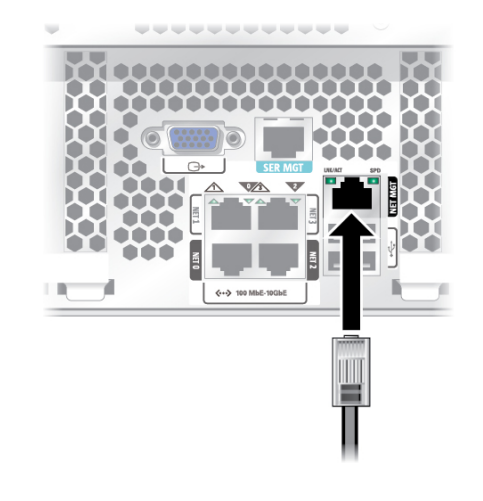

**カテゴリ 5 (またはそれ以上) のケーブルを NET MGT ポートからネットワークスイッ チまたはハブに接続します。**

## **関連情報**

- [53 ページの「Ethernet ネットワークケーブルを接続する」](#page-52-0)
- [70 ページの「静的 IP アドレスを NET MGT ポートに割り当てる」](#page-69-0)
- [51 ページの「SER MGT ケーブルを接続する」](#page-50-0)

# <span id="page-52-0"></span>**Ethernet ネットワークケーブルを接続する**

サーバーには、NET0、NET1、NET2、および NET3 とマークの付いた、4 つのギガ ビット Ethernet ネットワークコネクタがあります。これらのポートを使用して、サー バーをネットワークに接続します。Ethernet インタフェースは、100M ビット/秒、 1000M ビット/秒、および 10000M ビット/秒で動作します。[53 ページの「Ethernet](#page-52-0) [ネットワークケーブルを接続する」](#page-52-0)を参照してください。

**注記 -** Oracle ILOM サイドバンド管理機能により、これらの Ethernet ポートの 1 つを使 用すると、SP にアクセスできます。手順については、サーバーの管理ガイドを参照し てください。

**注記 -** 1 GbE のネットワーク速度を実現するには、1000BASE-T ネットワークをサポー トするカテゴリ 6 (またはそれ以上) のケーブルとネットワークデバイスを使用しま す。

- 
- **シャーシの背面にある Ethernet ポート 0 (NET0) に接続します。**

**1. カテゴリ 5 (またはそれ以上) のケーブルを、ネットワークスイッチまたはハブから**

**2. 必要に応じて、カテゴリ 5 (またはそれ以上) のケーブルをネットワークスイッチまた はハブから残りの Ethernet ポート (NET1、NET2、NET3) に接続します。**

### **関連情報**

- サーバー管理
- [57 ページの「サーバーへのはじめての電源投入」](#page-56-0)

## <span id="page-53-0"></span>▼ その他のデータケーブルを接続する

**サーバー構成にオプションの PCIe カードが含まれている場合は、適切な I/O ケーブ ルをそれらのコネクタに接続します。** 詳しい手順については、PCIe カードのドキュメントを参照してください。

## **関連情報**

- PCIe カードのドキュメント
- *サーバーサービス*

## <span id="page-54-0"></span>**ケーブルを CMA に固定する**

サーバーケーブルを接続したあと、それらを CMA に固定します (CMA が取り付けら れている場合)。

**1. ケーブルフックを開き、ストラップを CMA に巻きつけます。**

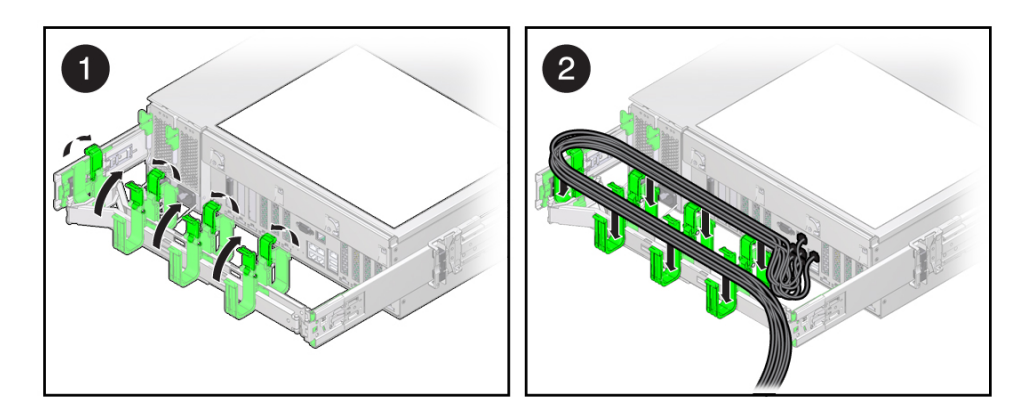

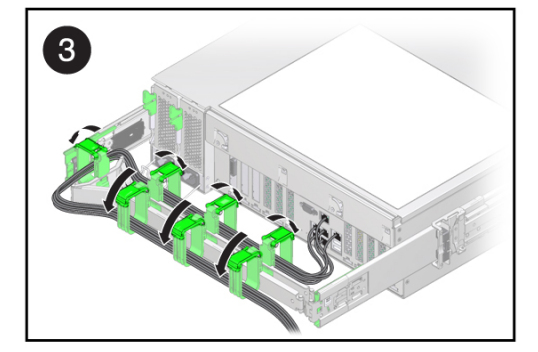

- **2. CMA ケーブルフックおよびストラップを通してサーバーケーブルを配線します。**
- **3. フックを閉じ、ストラップをきつく閉めて、ケーブルを CMA に固定します。**
- **4. スライドレールおよび CMA の動作を確認します。** [43 ページの「スライドレールと CMA の動作を確認する」](#page-42-0)を参照してください。

## **関連情報**

■ [38 ページの「CMA を取り付ける」](#page-37-0)

- 43ページの「スライドレールと CMA の動作を確認する」
- [13 ページの「背面パネルのコンポーネント \(設置\)」](#page-12-0)

# <span id="page-56-0"></span>サーバーへのはじめての電源投入

これらのトピックでは、はじめてサーバーに電源を投入し、Oracle Solaris OS を構成す る手順について説明します。

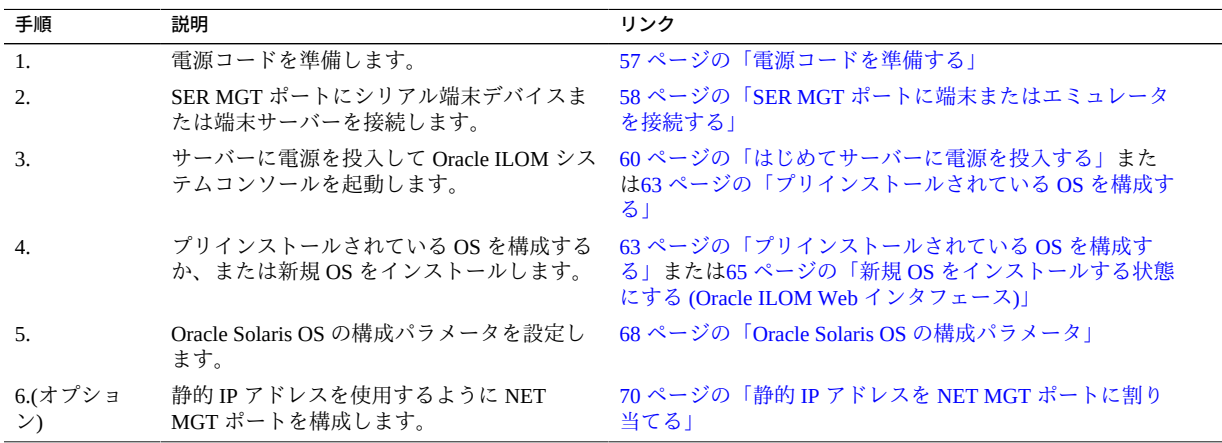

## **関連情報**

- [21 ページの「設置の準備」](#page-20-0)
- [25 ページの「サーバーの設置」](#page-24-0)
- [45 ページの「サーバーケーブルの接続」](#page-44-0)

#### <span id="page-56-1"></span>**電源コードを準備する**  $\blacktriangledown$

AC 電源からサーバーまで電源コードを配線して準備します。

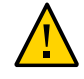

**注意 -** サーバーをシリアル端末または端末エミュレータ (PC またはワークステーショ ン) に接続するまで、電源ケーブルを電源装置に接続しないでください。電源ケーブ ルで電源装置を外部電源に接続すると同時に、サーバーはスタンバイモードになり、 SP 上の Oracle ILOM が初期化されます。電源を投入する前に端末または端末エミュ レータを SER MGT ポートに接続していないと、システムメッセージは 60 秒後に表示 されなくなる可能性があります。

**注記 -** 両方の電源装置が同時に接続されていない場合は、非冗長の状態になるため、 Oracle ILOM によって障害発生が通知されます。このような状況では、この障害は気 にしないでください。

**● AC 電源からサーバー背面に電源コードを配線します。** この時点では、電源コードを電源装置に接続しないでください。

#### **関連情報**

- 13 ページの「背面パネルのコンポーネント(設置)」
- 57ページの「サーバーへのはじめての電源投入」

#### <span id="page-57-0"></span>**SER MGT ポートに端末またはエミュレータを接続する**  $\mathbb{Z}$

はじめてサーバーに電源を投入する前に、SP にシリアル接続します。このシリアル接 続を行うと、電源コードの接続時にシステムメッセージを確認できます。

- **1. 次のタスクが完了していることを確認します。**
	- **a. 設置の準備を完了した。** [21 ページの「設置の準備」](#page-20-0)を参照してください。
	- **b. サーバーのラックへの設置を完了した。** [25 ページの「サーバーの設置」](#page-24-0)を参照してください。
	- **c. 必要なケーブルを接続した。** [45 ページの「サーバーケーブルの接続」](#page-44-0)を参照してください。
- **2. 端末または端末エミュレータ (PC またはワークステーション) をサーバー SER MGT ポートに接続します。**
- **3. 端末または端末エミュレータはこれらの設定で構成します。**
- **9600 ボー**
- **8 ビット**
- **パリティーなし**
- **ストップビット 1**
- **ハンドシェイクなし**

ヌルモデム構成が必要です。つまり、DTE 間の通信で送受信の信号が逆になるように クロスされます。標準の RJ-45 ケーブルとともに付属の RJ-45 クロスアダプタを使用 すると、ヌルモデム構成を実現できます。

**注記 -** サーバーにはじめて電源を入れるときに端末または端末エミュレータ (PC また はワークステーション) が SP SER MGT ポートに接続されていない場合は、システム メッセージを確認できません。

**4. (オプション) サーバーの NET MGT ポートと、SP およびホストにあとで接続される ネットワークとを、Ethernet ケーブルで接続します。** SER MGT ポートを通してはじめてシステムを構成します。初期構成のあと、この

Ethernet インタフェースを介して SP とホストの間の通信を設定できます。

- **5. サーバーの NET ポートの 1 つと、サーバーが通信するネットワークとを、Ethernet ケーブルで接続します。**
- **6. 電源コードを電源装置および別個の電源に接続します。**

電源コードが接続されると、SP が初期化され、電源装置 LED が点灯します。数分 後、SP ログインプロンプトが端末デバイスに表示されます。この時点では、ホストは まだ初期化されておらず、電源も入っていません。

**7. はじめてサーバーに電源を投入して設置を続けます。**

[62 ページの「OS のインストール」を](#page-61-0)参照してください。

#### **関連情報**

- [51 ページの「SER MGT ケーブルを接続する」](#page-50-0)
- [63 ページの「プリインストールされている OS を構成する」](#page-62-0)
- 63ページの「新規 OS をインストールする状態にする (Oracle ILOM CLI)」
- [65 ページの「新規 OS をインストールする状態にする \(Oracle ILOM Web イン](#page-64-0) [タフェース\)」](#page-64-0)

## <span id="page-59-0"></span>**はじめてサーバーに電源を投入する**

**1. 端末デバイスで、パスワード changeme を使用して、root として SP にログインしま す。**

login: **root** Password: **changeme** . . . ->

しばらくすると、Oracle ILOM プロンプト (->) が表示されます。

**注記 -** Oracle ILOM にはじめてログインしアクセスするときのために、デフォルトの管 理者アカウント (root) とデフォルトのパスワード (changeme) がサーバーに用意され ています。セキュアな環境を構築するため、Oracle ILOM への初回ログイン後、すぐ にデフォルトの管理者アカウントのデフォルトのパスワードを変更する必要がありま す。このデフォルトの管理者アカウントがすでに変更されている場合は、システム管 理者に連絡して、管理者特権を持つ Oracle ILOM ユーザーアカウントを取得してくだ さい。

パスワードの変更、アカウントの追加、アカウント権限の設定などの管理タスクの詳 細については、Oracle ILOM のドキュメントを参照してください。

**注記 -** デフォルトでは、SP は DHCP を使用して IP アドレスを取得するように構成され ています。静的 IP アドレスを SP に割り当てる予定の場合は、[70 ページの「静的](#page-69-0) [IP アドレスを NET MGT ポートに割り当てる」](#page-69-0)で詳細な手順を参照してください。

- **2. 次のいずれかの方法でサーバーに電源を投入します。**
	- **電源ボタンを押します。**
	- **Oracle ILOM プロンプトで、次を入力します。**

-> **start /System**

Are you sure you want to start /System (y/n)? **y**

サーバーの初期化が完了するまでに数分かかることがあります。

初期化を取り消すには、次を押します。#.(シャープ + ピリオド) キー。Oracle ILOM プ ロンプトに戻ります。続いて、stop /System と入力します

**注記 -** Oracle ILOM 3.1 では、/SYS の名前空間は /System に置き換えられました。従来 の名前はいつでもコマンドで使用できますが、出力で従来の名前を表示するには、- > **set /SP/cli legacy\_targets=enabled** で有効化する必要があります。詳細は、 Oracle ILOM のドキュメントを参照してください。

**3. (オプション) ホスト出力をシリアル端末デバイスに表示するようにリダイレクトしま す。**

```
-> start /HOST/console
Are you sure you want to start /SP/console (y/n)? y
Serial console started. 
. . .
```
- **4. (オプション) サーバーの初期化中に他の Oracle ILOM コマンドを実行できます。**
	- **a. Oracle ILOM プロンプトを表示するには、次を押します。#.(シャープ + ピリオ ド) キー。**
	- **b. 使用可能な Oracle ILOM コマンドに関する情報を表示するには、help を入力し ます。** 特定のコマンドに関する情報を表示するには、help とコマンド名を入力します
	- **c. サーバーの初期化からホスト出力の表示に戻るには、次を入力します。**

-> **start /HOST/console**

**5. OS をインストールして設置を続けます。** [63 ページの「プリインストールされている OS を構成する」](#page-62-0)を参照してくださ い。

### **関連情報**

- [51 ページの「SER MGT ケーブルを接続する」](#page-50-0)
- [61 ページの「Oracle ILOM システムコンソール」](#page-60-0)
- [63 ページの「プリインストールされている OS を構成する」](#page-62-0)
- [63 ページの「新規 OS をインストールする状態にする \(Oracle ILOM CLI\)」](#page-62-1)
- [65 ページの「新規 OS をインストールする状態にする \(Oracle ILOM Web イン](#page-64-0) [タフェース\)」](#page-64-0)

## <span id="page-60-0"></span>**Oracle ILOM システムコンソール**

システムの電源を入れると、Oracle ILOM システムコンソールの制御下でブート処理 が開始されます。システムコンソールには、システムの起動中に実行されるファーム ウェアベースのテストで生成されたステータスメッセージおよびエラーメッセージが 表示されます。

**注記 -** これらのステータスメッセージとエラーメッセージを確認するには、サーバー に電力を供給する前に、SER MGT に端末または端末エミュレータを接続します。

システムコンソールによる低レベルのシステム診断が完了すると、SP が初期化され、 より高いレベルの診断が実行されます。SER MGT ポートに接続されているデバイス を使用して SP にアクセスすると、Oracle ILOM 診断の出力が表示されます。

デフォルトでは、SP は DHCP を使用してネットワーク構成設定を取得し、SSH を使 用した接続を許可するように、NET MGT ポートを自動的に構成します。

システムコンソールの構成と端末の接続の詳細については、サーバーの管理ガイドを 参照してください。

## **関連情報**

- *SPARC T7 シ*リーズサーバー管理ガイド
- Oracle ILOM のドキュメント
- [63 ページの「プリインストールされている OS を構成する」](#page-62-0)
- [63 ページの「新規 OS をインストールする状態にする \(Oracle ILOM CLI\)」](#page-62-1)
- [65 ページの「新規 OS をインストールする状態にする \(Oracle ILOM Web イン](#page-64-0) [タフェース\)」](#page-64-0)
- [70 ページの「静的 IP アドレスを NET MGT ポートに割り当てる」](#page-69-0)

## <span id="page-61-0"></span>**OS のインストール**

これらのトピックを使用して、プリインストールされた OS を構成するか、代替 OS を使用します。

- [63 ページの「プリインストールされている OS を構成する」](#page-62-0)
- [63 ページの「新規 OS をインストールする状態にする \(Oracle ILOM CLI\)」](#page-62-1)
- [65 ページの「新規 OS をインストールする状態にする \(Oracle ILOM Web イン](#page-64-0) [タフェース\)」](#page-64-0)

### **関連情報**

■ 68ページの「Oracle Solaris OS の構成パラメータ」

## <span id="page-62-0"></span>**プリインストールされている OS を構成する**

- **1. 使用する OS を決定します。**
	- **プリインストールされた OS を使用する予定の場合は、手順 2 に進みます。**
	- **プリインストールされた OS を使用する予定がない場合は、[63 ページの「新](#page-62-1) [規 OS をインストールする状態にする \(Oracle ILOM CLI\)」](#page-62-1)に進みます。**
- **2. プロンプトが表示されたら、ホストで Oracle Solaris OS を構成するための画面上の 手順に従います。**

構成の確認を求めるプロンプトが数回表示されるため、そこで確認と変更を行うこ とができます。特定の値に応答する方法が不明である場合は、デフォルトを受け入 れて、あとで Oracle Solaris OS が動作しているときに変更できます。初期構成中に指 定する必要がある Oracle Solaris OS パラメータについては[、68 ページの「Oracle](#page-67-0) [Solaris OS の構成パラメータ」を](#page-67-0)参照してください。

**3. サーバーにログインします。**

これで、Oracle Solaris OS コマンドをプロンプトで入力できるようになりました。詳細 は、次で Oracle Solaris 11 または 10 OS のマニュアルページおよびドキュメントを参照 してください。

<http://www.oracle.com/goto/solaris11/docs>

<http://www.oracle.com/goto/solaris10/docs>

## **関連情報**

- [57 ページの「電源コードを準備する」](#page-56-1)
- 58ページの「SER MGT ポートに端末またはエミュレータを接続する」
- [60 ページの「はじめてサーバーに電源を投入する」](#page-59-0)
- [68 ページの「Oracle Solaris OS の構成パラメータ」](#page-67-0)

## <span id="page-62-1"></span>**新規 OS をインストールする状態にする (Oracle ILOM CLI)**

プリインストールされている OS を使用する予定がない場合は、この手順を使用し て、サーバーがプリインストールされている OS からブートされないようにします。

**1. インストール方法に応じて、適切なブートメディアを準備します。**

OS をインストールする方法は数多くあります。たとえば、DVD メディアやネット ワーク上の別のサーバーから OS をブートし、インストールできます。 インストール方法の詳細については、Oracle Solaris ドキュメントの次のセクションを 参照してください。

■ **『***Oracle Solaris 11 システムのインストール』、***「インストールオプションの比** 較」

<http://www.oracle.com/goto/Solaris11/docs>

■ 『*Oracle Solaris 10 インストールガイド (インストールとアップグレードの計 画)*』、「Oracle Solaris のインストール方法の選択」

<http://www.oracle.com/goto/Solaris10/docs>

### **2. Oracle ILOM から、OpenBoot auto-boot? パラメータを false に設定します。**

#### -> **set /HOST/bootmode script="setenv auto-boot? false"**

この設定により、プリインストールされている OS からサーバーがブートしなくなり ます。ホストの電源がリセットされていない場合に、bootmode を使用すると、変更 は 1 回のブートにのみ適用され、10 分で期限切れになります。

## **3. OS のインストールを開始する準備ができたら、ホストをリセットします。**

-> **reset /System** Are you sure you want to reset /System (y/n)? **y** Performing reset on /System

**注記 -** Oracle ILOM 3.1 では、/SYS の名前空間は /System に置き換えられました。従来 の名前はいつでもコマンドで使用できますが、出力で従来の名前を表示するには、- > **set /SP/cli legacy\_targets=enabled** で有効化する必要があります。詳細は、 Oracle ILOM 3.1 のドキュメントを参照してください。

### **4. 通信をサーバーホストに切り替えます。**

-> **start /HOST/console** Are you sure you want to start /HOST/console (y/n)? **y** Serial console started. To stop, type #.

サーバーで POST を完了するまでに、数分かかることがあります。その後、OpenBoot プロンプト (ok) が表示されます。

#### **5. インストール方法に適したブートメディアからブートします。**

詳細については、目的のリリースおよびインストール方法に対応した Oracle Solaris イ ンストールガイドを参照してください。

■ 『*Oracle Solaris 11 システムのインストール*』、「インストールオプションの比 較」

<http://www.oracle.com/goto/solaris11/docs>

■ 『*Oracle Solaris 10 インストールガイド (インストールとアップグレードの計 画)*』、「Oracle Solaris のインストール方法の選択」

<http://www.oracle.com/goto/solaris10/docs>

OpenBoot プロンプトに入力できる有効なブートコマンドのリストについては、次のよ うに入力します。

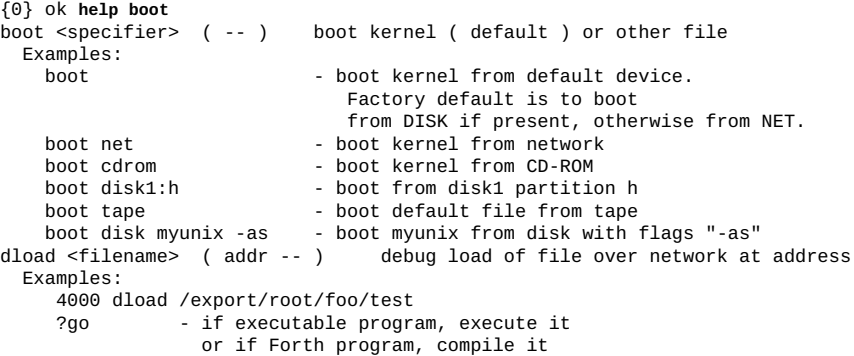

#### **関連情報**

- [63 ページの「プリインストールされている OS を構成する」](#page-62-0)
- [63 ページの「新規 OS をインストールする状態にする \(Oracle ILOM CLI\)」](#page-62-1)
- [65 ページの「新規 OS をインストールする状態にする \(Oracle ILOM Web イン](#page-64-0) [タフェース\)」](#page-64-0)
- 70ページの「静的 IP アドレスを NET MGT ポートに割り当てる」

# <span id="page-64-0"></span>**新規 OS をインストールする状態にする (Oracle ILOM Web インタフェース)**

プリインストールされている OS を使用する予定がない場合は、この手順を使用し て、サーバーがプリインストールされている OS からブートされないようにします。

## **1. インストール方法に応じて、適切なブートメディアを準備します。**

OS をインストールする方法は数多くあります。たとえば、DVD メディアやネット ワーク上の別のサーバーから OS をブートし、インストールできます。

インストール方法の詳細については、Oracle Solaris ドキュメントの次のセクションを 参照してください。

■ **『***Oracle Solaris 11 システムのインストール』、***「インストールオプションの比** 較」

<http://www.oracle.com/goto/solaris11/docs>

- 『*Oracle Solaris 10 インストールガイド (インストールとアップグレードの計 画)*』、「Oracle Solaris のインストール方法の選択」 <http://www.oracle.com/goto/solaris10/docs>
- **2. まだ実行していない場合は、次のタスクを実行して、サーバー上の Oracle ILOM Web インタフェースにアクセスします。**
	- **a. システムと同じネットワーク上のブラウザで、IP アドレスを入力します。**
	- **b. ユーザー名とパスワードを入力して、Oracle ILOM にログインします。**
- **3. Oracle ILOM Web インタフェースの左のナビゲーションペインで、「Host Management」 > 「Host Boot Mode」を選択します。** 「Host Boot Mode」ページが表示されます。
- **4. 「Host Boot Mode Settings」に次の変更を適用します。**
	- **a. 「State」には「Reset NVRAM」を選択します。**

この設定では、スクリプトの設定に基づいて 1 回かぎりの NVRAM (OpenBoot) の 変更が適用され、次回のホストリセット時に NVRAM がデフォルト設定にリセッ トされます。

- **b. 「Script」には、setenv auto-boot? false と入力します** この設定では、プリインストールされている OS を自動的にブートするのではな く、ok プロンプトで停止するようにホストが構成されます。
- **c. 「Save」をクリックします。**

**注記 -** 次の手順の実行時間は 10 分です。10 分後に、自動的に通常の状態に戻ります。

- **5. 左のナビゲーションパネルで、「Host Management」 > 「Power Control」をク リックします。**
- **6. プルダウンメニューから「Reset」を選択して、「Save」をクリックします。**
- **7. 左のナビゲーションパネルで、「Remote Control」 > 「Redirection」をクリックし ます。**

**8. 「Use Serial Redirection」を選択して、「Launch Remote Console」をクリックし ます。**

ホストがリセットされると、シリアルコンソールにメッセージが表示されます。リ セットアクティビティーが完了するまで数分かかります。ok プロンプトが表示された ら、次の手順に進みます。

**9. ok プロンプトで、インストール方法に適したブートメディアからブートします。**

詳細については、目的のリリースおよびインストール方法に対応した Oracle Solaris イ ンストールガイドを参照してください。

■ 『*Oracle Solaris 11 システムのインストール*』、「インストールオプションの比 較」

<http://www.oracle.com/goto/solaris11/docs>

■ 『*Oracle Solaris 10 インストールガイド (インストールとアップグレードの計 画)*』、「Oracle Solaris のインストール方法の選択」

<http://www.oracle.com/goto/solaris10/docs>

OpenBoot プロンプトに入力できる有効なブートコマンドのリストについては、次のよ うに入力します。

```
{0} ok help boot
boot <specifier> ( -- ) boot kernel ( default ) or other file
   Examples:
    boot - boot kernel from default device.
                                  Factory default is to boot
    from DISK if present, otherwise from NET.<br>boot net loot kernel from network
    boot net - boot kernel from network<br>boot cdrom - boot kernel from CD-ROM
                              - boot kernel from CD-ROM
    boot disk1:h - boot from disk1 partition h
    boot tape \qquad \qquad - boot default file from tape
boot disk myunix -as - boot myunix from disk with flags "-as"<br>dload <filename> (addr -- ) debug load of file over network at
                                    debug load of file over network at address
   Examples:
      4000 dload /export/root/foo/test
     ?go - if executable program, execute it
                    or if Forth program, compile it
```
### **関連情報**

- [63 ページの「プリインストールされている OS を構成する」](#page-62-0)
- [63 ページの「新規 OS をインストールする状態にする \(Oracle ILOM CLI\)」](#page-62-1)
- [65 ページの「新規 OS をインストールする状態にする \(Oracle ILOM Web イン](#page-64-0) [タフェース\)」](#page-64-0)
- [70 ページの「静的 IP アドレスを NET MGT ポートに割り当てる」](#page-69-0)

# <span id="page-67-0"></span>**Oracle Solaris OS の構成パラメータ**

Oracle Solaris OS の構成時に、次の構成パラメータの入力を求めるプロンプトが表示さ れます。これらの設定の詳細については、Oracle Solaris のドキュメントを参照してく ださい。

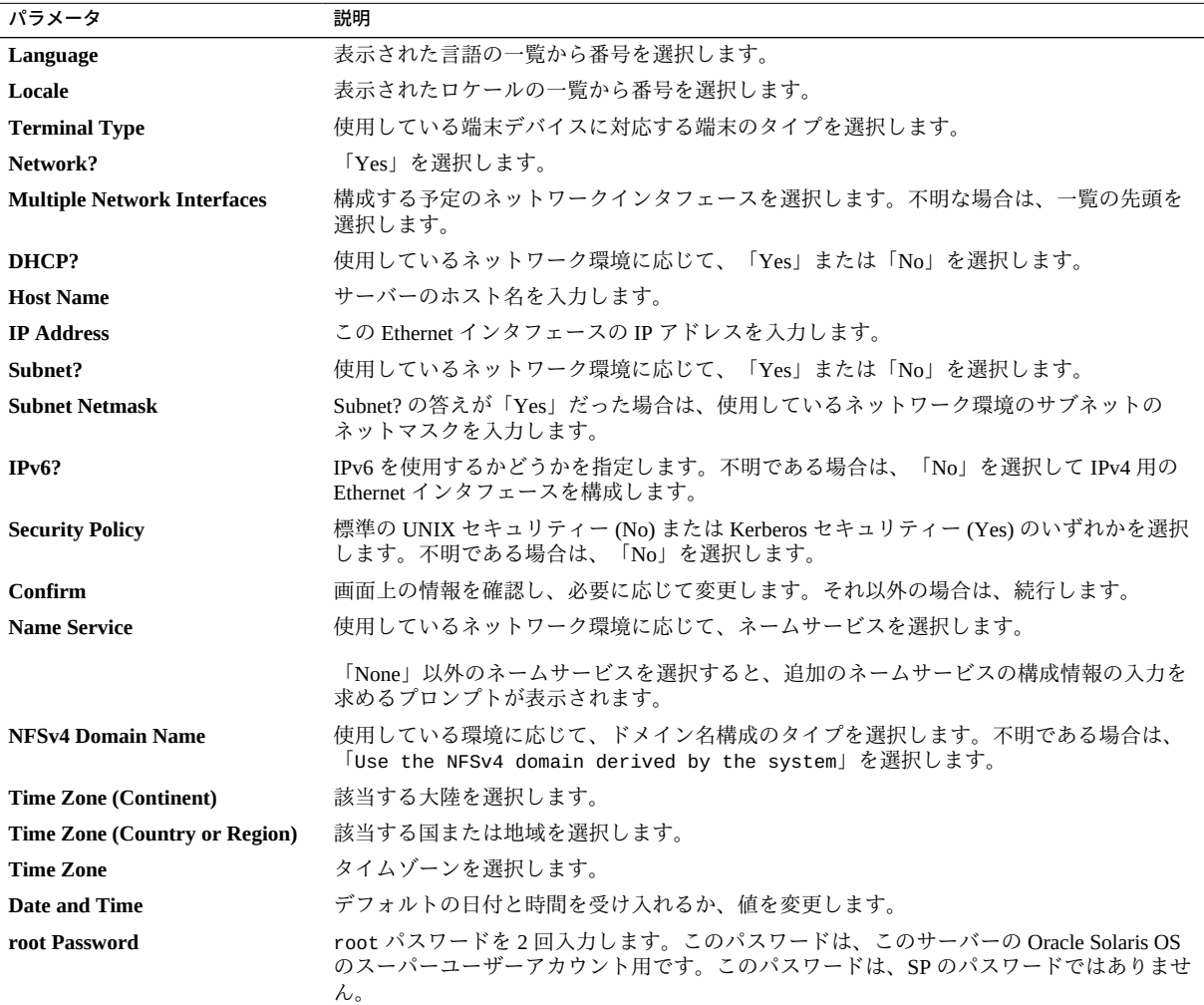

## **関連情報**

- Oracle Solaris OS のドキュメント
- [63 ページの「プリインストールされている OS を構成する」](#page-62-0)
- [63 ページの「新規 OS をインストールする状態にする \(Oracle ILOM CLI\)」](#page-62-1)
- [65 ページの「新規 OS をインストールする状態にする \(Oracle ILOM Web イン](#page-64-0) [タフェース\)」](#page-64-0)

## **静的 IP アドレスの SP への割り当て**

ネットワークが DHCP を使用*しない*場合は、サービスプロセッサのネットワーク設定 を構成するまで、NET MGT ポートは動作しません。

**注記 -** 使用しているネットワーク上で DHCP を使用できない場合は、SER MGT ポート を使用して SP 上の Oracle SP に接続し、そのネットワーク用に NET MGT ポートを構 成する必要があります。[70 ページの「静的 IP アドレスを NET MGT ポートに割り](#page-69-0) [当てる」](#page-69-0)を参照してください。

■ [69 ページの「SP にログインする \(SER MGT ポート\)」](#page-68-0)

## **関連情報**

- [61 ページの「Oracle ILOM システムコンソール」](#page-60-0)
- [69 ページの「SP にログインする \(SER MGT ポート\)」](#page-68-0)
- [68 ページの「Oracle Solaris OS の構成パラメータ」](#page-67-0)
- [70 ページの「静的 IP アドレスを NET MGT ポートに割り当てる」](#page-69-0)

## <span id="page-68-0"></span>**SP にログインする (SER MGT ポート)**

SP がブートしたら、Oracle ILOM CLI にアクセスしてサーバーの構成および管理を行 います。SP をはじめてブートしたときに、Oracle ILOM CLI プロンプト (->) が表示さ れます。デフォルトの構成では、root という Oracle ILOM CLI ユーザーアカウントが 提供されています。デフォルトの root パスワードは、changeme です。Oracle ILOM CLI の password コマンドを使用してパスワードを変更します。

**注記 -** Oracle ILOM にはじめてログインしアクセスするときのために、デフォルトの管 理者アカウント (root) とデフォルトのパスワード (changeme) がサーバーに用意され ています。セキュアな環境を構築するため、Oracle ILOM への初回ログイン後、すぐ にデフォルトの管理者アカウントのデフォルトのパスワードを変更する必要がありま す。このデフォルトの管理者アカウントがすでに変更されている場合は、システム管 理者に連絡して、管理者特権を持つ Oracle ILOM ユーザーアカウントを取得してくだ さい。

**1. 今回はじめてサーバーに電源を投入した場合は、password コマンドを使用して root パスワードを変更します。**

*hostname* login: **root**  Password: Last login: Mon Feb 18 16:53:14 GMT 2013 on ttyS0 Detecting screen size; please wait...done Oracle(R) Integrated Lights Out Manager Version 3.2.1.2 rxxxxx Copyright (c) 2013, Oracle and/or its affiliates. All rights reserved. Warning: password is set to factory default. -> **set /SP/users/root password** Enter new password: \*\*\*\*\*\*\*\* Enter new password again: \*\*\*\*\*\*\*\* ->

## **注記 -** root パスワードを設定すると、それ以降のリブートでは Oracle ILOM CLI ログ インプロンプトが表示されます。

## **2. ログイン名として root を入力し、続けてパスワードを入力します。**

```
...
hostname login: root 
Password: password ( 何も表示されません) 
Oracle(R) Integrated Lights Out Manager
Version 3.2.1.2 
Copyright (c) 2013 Oracle and/or its affiliates. All rights reserved. 
->
```
## **関連情報**

- サーバー管理
- 13 ページの「背面パネルのコンポーネント(設置)」
- [45 ページの「配線の要件」](#page-44-1)
- Oracle ILOM のドキュメント

#### <span id="page-69-0"></span>**静的 IP アドレスを NET MGT ポートに割り当てる V**

NET MGT ポートから SP に接続する予定の場合は、SP に有効な IP アドレスが存在す る必要があります。

デフォルトでは、サーバーは、ネットワークの DHCP サービスから IP アドレスを取 得するように構成されています。サーバーが接続されているネットワークが IP アドレ ス指定を行う DHCP をサポートしていない場合は、次の手順を実行します。

**注記 -** DHCP をサポートするようにサーバーを構成するには、Oracle ILOM のドキュメ ントを参照してください。

### **1. 静的 IP アドレスを受け入れるように SP を設定します。**

->**set /SP/network pendingipdiscovery=static**  Set 'pendingipdiscovery' to 'static'

- **2. SP の IP アドレスを設定します。**
	- **a. デフォルトの IPv4 DHCP プロパティーを変更し、静的 IPv4 アドレスのプロパ ティー値を設定するには、IPv4\_address と入力します。**
	- **b. デフォルトの IPv6 DHCP プロパティーを変更し、静的 IPv6 アドレスのプロパ ティー値を設定するには、IPv6\_address と入力します。**

->**set /SP/network pendingipaddress=***service-processor-IPaddr* Set 'pendingipaddress' to '*service-processor-IPaddr*'

### **3. SP ゲートウェイの IP アドレスを設定します。**

-> **set /SP/network pendingipgateway=***gateway-IPaddr* Set 'pendingipgateway' to '*gateway-IPaddr*'

#### **4. SP のネットマスクを設定します。**

-> **set /SP/network pendingipnetmask=255.255.255.0** Set 'pendingipnetmask' to '255.255.255.0'

この例では、**255.255.255.0** を使用してネットマスクを設定します。使用している ネットワーク環境のサブネットでは、異なるネットマスクが必要になる場合がありま す。使用している環境にもっとも適したネットマスク番号を使用してください。

## **5. パラメータが適切に設定されたことを確認します。**

この例は、SP を DHCP 構成から静的構成に変換するように設定されたパラメータを 示しています。

```
-> show /SP/network -display properties
   /SP/network 
      Targets: 
      Properties: 
         commitpending = (Cannot show property)
```
 $\sim$ 

```
dhcp_clientid = xxx.xxx.xxx.xxx
 dhcp_server\_ip = XXX.xxx.xxx.xxx ipaddress = xxx.xxx.xxx.xxx
 ipdiscovery = dhcp
 ipgateway = xxx.xxx.xxx.xxx 
 ipnetmask = 255.255.255.0
 macaddress = xx:xx:xx:xx:xx:xx
 managementport = MGMT
 outofbandmacaddress = xx:xx:xx:xx:xx:xx
 pendingipaddress = service-processor-IPaddr
 pendingipdiscovery = static
 pendingipgateway = gateway-IPaddr
pendingipnetmask = 255.255.255.0pending managementport = MGMT sidebandmacaddress = xx:xx:xx:xx:xx:xx
 state = enabled
```
**6. SP のネットワークパラメータに対する変更を設定します。**

```
-> set /SP/network commitpending=true 
Set 'commitpending' to 'true'
```

```
注記 - show /SP/network コマンドをもう一度入力すると、それらのパラメータが更新
されたことを確認できます。
```
**7. Oracle Solaris OS を構成するときの静的 IP アドレスを設定します。** [63 ページの「プリインストールされている OS を構成する」](#page-62-0)を参照してくださ い。

## **関連情報**

- サーバー管理
- [63 ページの「プリインストールされている OS を構成する」](#page-62-0)
- 63ページの「新規 OS をインストールする状態にする (Oracle ILOM CLI)」
- [65 ページの「新規 OS をインストールする状態にする \(Oracle ILOM Web イン](#page-64-0) [タフェース\)」](#page-64-0)
- [68 ページの「Oracle Solaris OS の構成パラメータ」](#page-67-0)
- Oracle ILOM のドキュメント
# 用語集

## **A**

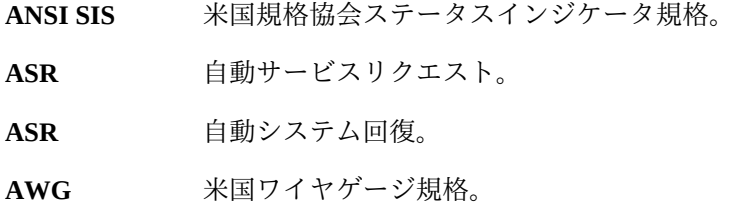

## **B**

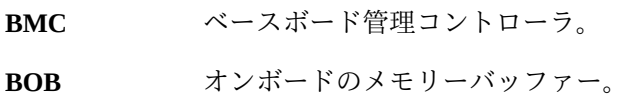

## **C**

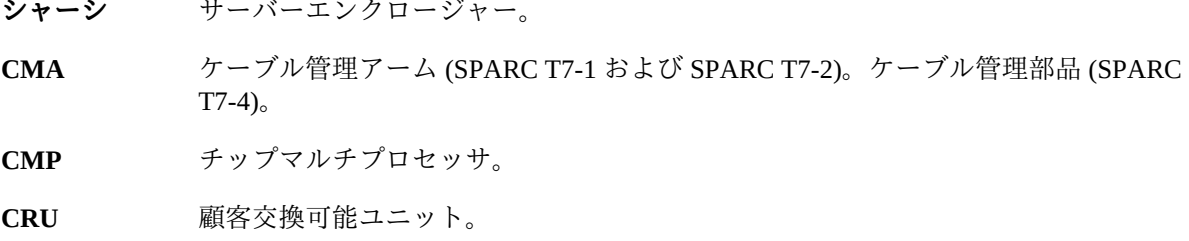

**D**

**DHCP** 動的ホスト構成プロトコル。

#### DMP

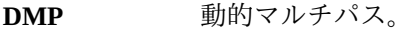

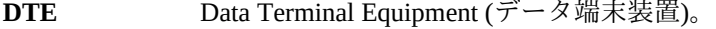

## **E**

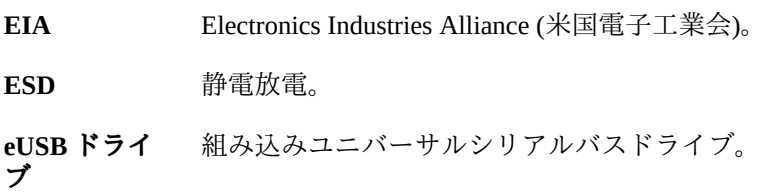

#### **F**

**FRU 現場交換可能ユニット。** 

#### **H**

- <span id="page-73-0"></span>**ホスト** Oracle Solaris OS およびその他のアプリケーションを実行する、CPU およびその他の ハードウェアを備えたサーバーまたはサーバーモジュールの部分。*ホスト*という用語 は、プライマリコンピュータと SP を区別するために使用されます。[SP](#page-76-0)*を参照してく ださい*。
- **ホットスワッ プ可能** 電力が供給された状態で交換可能なコンポーネントを表し、準備の必要はありませ  $h_{\alpha}$

**ホットプラグ 可能** 電力が供給された状態で交換可能なコンポーネントを表しますが、コンポーネントを 取り外す準備が必要です。

**HBA** ホストバスアダプタ。

**I**

**ID PROM** サーバーまたはサーバーモジュールのシステム情報が格納されたチップ。

**IP** Internet Protocol (インターネットプロトコル)。

74 SPARC T7-2 サーバー設置ガイド • 2015 年 10 月

## **K**

**KVM** キーボード、ビデオ、およびマウス。複数のコンピュータで 1 つのキーボード、1 つ のディスプレイ、1 つのマウスを共有するには、スイッチの使い方を参照してくださ い。

#### **L**

- **LDom** Oracle VM Server for SPARC によって管理される論理ドメイン。[Oracle VM Server for](#page-75-0) [SPARC](#page-75-0) を*参照してください*。
- **LwA** 音響パワーレベル。

#### **M**

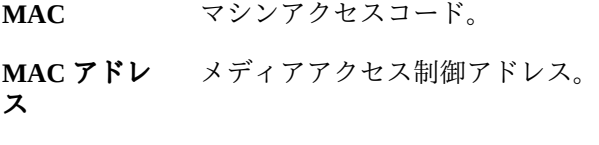

**MSGID** メッセージ識別子。

#### **N**

<span id="page-74-1"></span>名前空間 最上位の Oracle ILOM ターゲット。 NAC 名 ネットワークデバイスコンテナ名。リモートアクセス、構成、管理に使用される物理 デバイスのアドレス。[Oracle ILOM](#page-75-1)*および* [SDM 名](#page-76-1)を*参照してください*。 **NEBS** ネットワーク機器構築システム (Netra 製品のみ)。 **NET MGT** ネットワーク管理ポート。サーバー SP 上の Ethernet ポート。 **NIC** Network Interface Card/Controller (ネットワークインタフェースカードまたはネット ワークインタフェースコントローラ)。 **NMI** マスク不可能割り込み。

<span id="page-74-0"></span>**NVMe** 非揮発性メモリー Express コントローラ。オプションの NVMe スイッチカードは、 サーバーで NVMe サービスを提供します。

<span id="page-75-1"></span>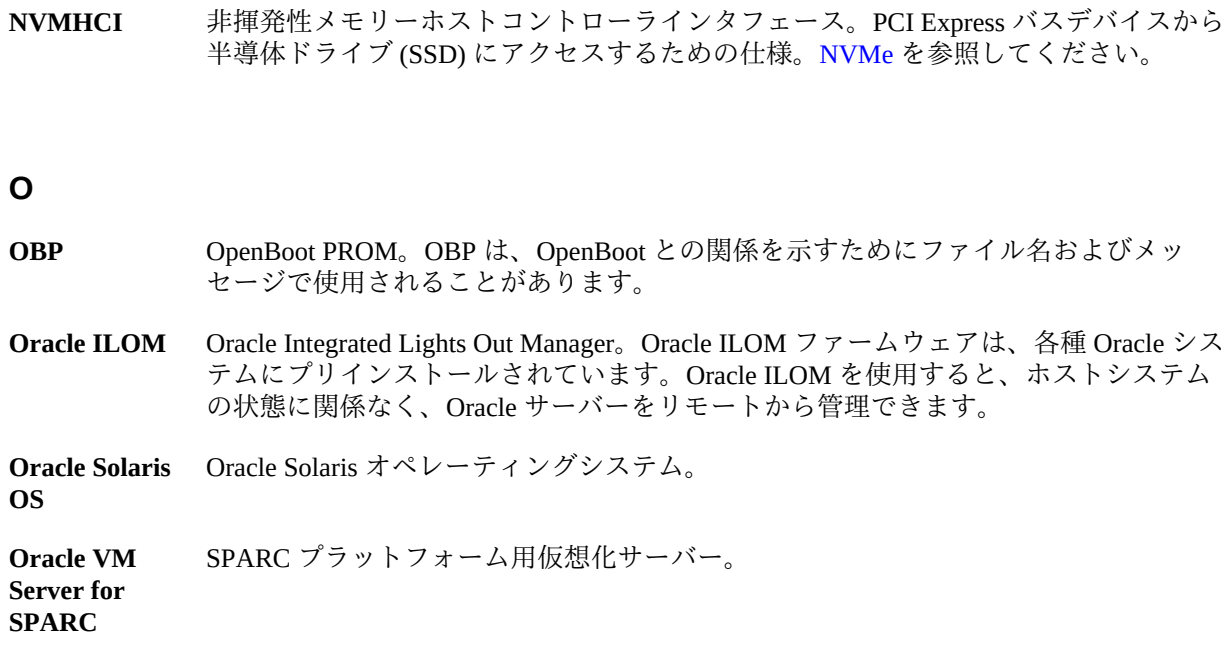

## <span id="page-75-0"></span>**P**

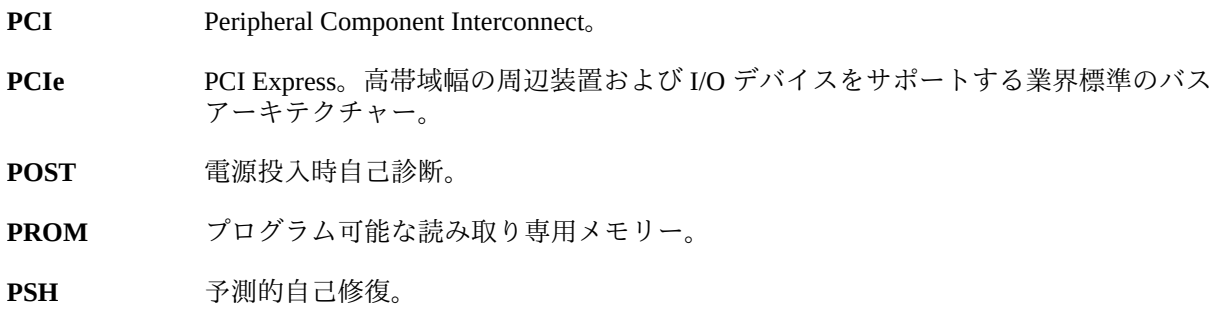

## **S**

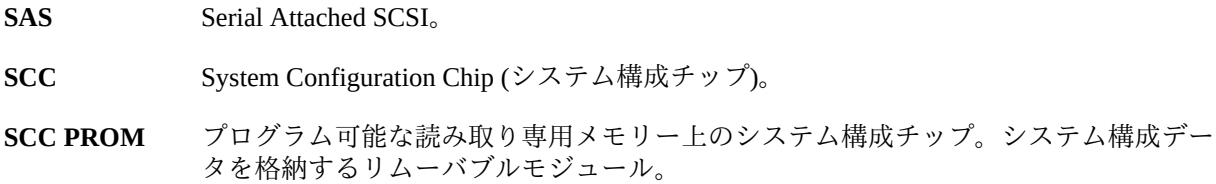

<span id="page-76-1"></span>**SDM 名** 簡略化されたデータモデル名。異なるタイプのサーバー間で Oracle ILOM に関するデ バイス情報を一貫して提供する方法。[NAC 名を](#page-74-1)参照してください。

**SER MGT** シリアル管理ポート。サーバー SP 上のシリアルポート。

**ポート**

**SFF** スモールフォームファクタ。

- <span id="page-76-0"></span>**SP** サービスプロセッサ。サーバーの SP は、サーバーの電源コードが接続および通電さ れていれば、ホストの電源状態にかかわらずいつでも動作し、アクセス可能な独自の OS を搭載したカードです。SP は Oracle ILOM コマンドを処理し、ホストの電源管理 (LOM) を提供します[。ホスト](#page-73-0)を*参照してください*。
- **SPM** サービスプロセッサモジュール。これは、サービスプロセッサファームウェアが含ま れている物理コンポーネントです。
- **SSD** Solid-State Drive (半導体ドライブ)。
- **SSH** Secure Shell<sub>。</sub>

**T**

Tma 最大周囲温度。

#### **U**

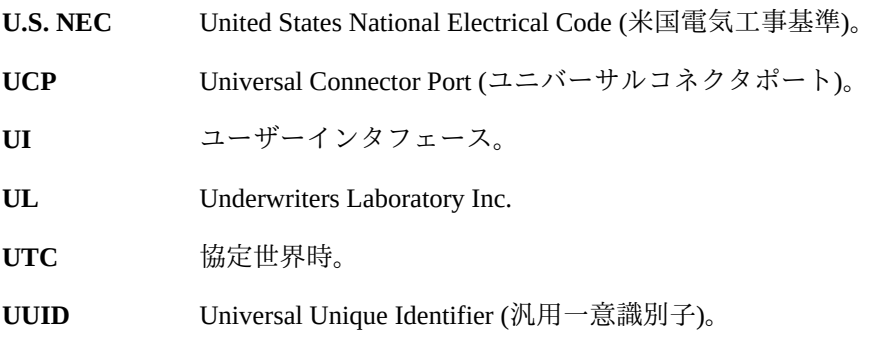

#### **W**

**WWN** World Wide Name。SAS ターゲットを一意に特定する番号。

## 索引

#### **あ**

奥行仕様, [15](#page-14-0) オプションのコンポーネント、取り付け手順, [26](#page-25-0) 音響仕様, [17](#page-16-0) 温度仕様, [17](#page-16-0) 温度超過 LED 位置, [12](#page-11-0)

#### **か**

環境仕様, [17](#page-16-0) クリアランス 保守用, [15](#page-14-0) ゲートウェイ IP アドレス, [45](#page-44-0) ケーブル管理部品 *参照* CMA 構成 Oracle Solaris, [68](#page-67-0) 必要な情報, [45](#page-44-0) 高度仕様, [17](#page-16-0), [17](#page-16-0) 固定部品 サーバーの設置, [36](#page-35-0) 取り付け, [31](#page-30-0) ピン, [31](#page-30-0) リリースボタン, [29](#page-28-0)

## **さ**

サーバー 概要, [9](#page-8-0) サービスプロセッサ show コマンド, [70](#page-69-0) サイト計画仕様, [15](#page-14-1) サイドバンド管理, [53](#page-52-0) 湿度仕様, [17](#page-16-0) 周波数仕様, [16](#page-15-0)

重量仕様, [15](#page-14-0) 出荷用キットの内容, [21](#page-20-0) 主電源/OK LED, [12](#page-11-0) 仕様 音響, [17](#page-16-0) 温度, [17](#page-16-0) 確認, [15](#page-14-1) 環境, [17](#page-16-0) 高度, [17,](#page-16-0) [17](#page-16-0) 湿度, [17](#page-16-0) 周波数, [16](#page-15-0) 振動, [17](#page-16-0) 電圧, [16](#page-15-0) 電気, [16](#page-15-0) 電流, [16](#page-15-0) 電力, [16](#page-15-0) 物理, [15](#page-14-0) 放熱量, [16](#page-15-0) 仕様の確認, [15](#page-14-1) シリアルケーブル用のアダプタ, [51](#page-50-0) シリアル端末設定, [58](#page-57-0) シリアル端末のパリティー, [58](#page-57-0) シリアル端末のハンドシェイク, [58](#page-57-0) シリアル端末のビット設定, [58](#page-57-0) シリアル端末のボーレート, [58](#page-57-0) 振動仕様, [17](#page-16-0) スタンバイモード, [57](#page-56-0) ステータス LED、位置, [13](#page-12-0) ストップビット, [58](#page-57-0) ストレージデバイス, [10](#page-9-0) スライドレール リリース, [29](#page-28-0) ロック, [29](#page-28-0) スライドレール構成部品 サーバーの設置, [36](#page-35-0)

#### 取り付け, [29](#page-28-0) 取り付けピン, [32](#page-31-0) 取り外し, [29](#page-28-0) レール止め, [43](#page-42-0) 静電気放電 注意事項, [23](#page-22-0) 設置 サーバーをラックに, [25](#page-24-0) タスクの概要, [9](#page-8-1)

#### **た**

高さ仕様, [15](#page-14-0) 注意事項、取り扱い, [23](#page-22-1) 通気 クリアランス, [15](#page-14-0) 通気に関するガイドライン, [18](#page-17-0) 電圧仕様, [16](#page-15-0) 電気仕様, [16](#page-15-0) 電源コード、配線, [57](#page-56-0) 電源装置, [10](#page-9-0) LED, [13](#page-12-0) スタンバイモード, [57](#page-56-0) 電源差し込み口, [13](#page-12-0) 電源装置の障害 LED、位置, [13](#page-12-0) 電源ボタン、位置, [12](#page-11-0) 転倒防止脚または転倒防止バー, [28](#page-27-0) 電流仕様, [16](#page-15-0) 電力計算機能, [16](#page-15-0) 電力仕様, [16](#page-15-0) ドライブ, [10](#page-9-0) 取り扱い上の注意, [23](#page-22-1) 取り付け CMA, [38](#page-37-0) オプションのコンポーネント, [26](#page-25-0) 固定部品, [31](#page-30-0)

## **な**

ネットマスク, [45](#page-44-0)

#### **は**

配線

CMA に固定, [55](#page-54-0) Ethernet ポート, [53](#page-52-0) NET MGT ポート, [52](#page-51-0) SER MGT ポート, [51](#page-50-0) シリアルデータケーブル用のアダプタ, [51](#page-50-0) 電源コード, [57](#page-56-0) 必要な接続, [45](#page-44-0) 背面パネル コンポーネント, [13](#page-12-0) 幅仕様, [15](#page-14-0) ビデオコネクタ ピン配列, [49](#page-48-0) フロント, [10](#page-9-0) ビデオポート, [10](#page-9-0) ピン配列 Ethernet  $\mathcal{R} - \mathcal{R}$ , [49](#page-48-1) NET MGT ポート, [48](#page-47-0) SER MGT ポート, [47](#page-46-0) USB ポート, [46](#page-45-0) ビデオコネクタ, [49](#page-48-0) 物理仕様, [15](#page-14-0) フロントパネル コンポーネント, [12](#page-11-0) 放熱量仕様, [16](#page-15-0) 保守要求 LED, [12](#page-11-0) 保守用クリアランス, [15](#page-14-0)

## **ま**

メモリー DIMM, [10](#page-9-0) メモリーの説明, [10](#page-9-0)

## **ら**

```
ラック
 互換性, 26
 固定, 28
 仕様, 26
 取り付け穴、サポート, 26
 ポスト, 32
ラックマウント
 CMA
   スライドレールコネクタ, 38
```
取り付け, [38](#page-37-0) 安全性に関する警告, [27](#page-26-0) キット, [25](#page-24-0) ケーブルの取り付け, [38](#page-37-0) ケーブルフックとループストラップ, [38](#page-37-0) 固定 部品, [31](#page-30-0) サーバーの設置, [36](#page-35-0) スライドレール構成部品、レール止め、解除、 動作の確認, [43](#page-42-0) 転倒防止脚または転倒防止バー、伸ばす, [28](#page-27-0) 取り付け 穴, [32](#page-31-0) ラック、サポート, [26](#page-25-1) ラックの固定, [28](#page-27-0) 冷却ファン, [10](#page-9-0)

#### **A**

AC OK LED、位置, [13](#page-12-0) admin ログイン、パスワードの設定, [69](#page-68-0)

## **C**

CMA ケーブルストラップ, [38](#page-37-0) ケーブルの固定, [55](#page-54-0) ケーブルフックとループストラップ、取り付 け, [38](#page-37-0) 固定部品, [38](#page-37-0) スライドレールコネクタ, [38](#page-37-0) 取り付け, [38](#page-37-0) CPU の説明, [10](#page-9-0)

#### **D**

DHCP サーバー, [52](#page-51-0) DIMM の説明, [10](#page-9-0) DVD ドライブ, [10](#page-9-0)

#### **E**

Ethernet  $\mathcal{R} - \mathcal{R}$ , [10](#page-9-0), [13](#page-12-0)

サイドバンド管理, [53](#page-52-0) 配線, [53](#page-52-0) ピン配列, [49](#page-48-1)

#### **I**

I/O 拡張, [10](#page-9-0) IP アドレス SP, [45](#page-44-0) ゲートウェイ, [45](#page-44-0)

## **L**

LED AC OK, [13](#page-12-0) SP OK/障害, [12](#page-11-0) 主電源/OK, [12](#page-11-0) 電源装置の障害, [10](#page-9-0) 電源ボタン/OK, [12](#page-11-0) 保守要求, [12](#page-11-0) ロケータボタン, [10](#page-9-0)

#### **N**

NET MGT ポート DHCP, [52](#page-51-0) 位置, [13](#page-12-0) 静的 IP アドレス, [52](#page-51-0) 配線, [52](#page-51-0) ピン配列, [48](#page-47-0)

## **O**

Oracle ILOM, [61](#page-60-0) Oracle Solaris 構成パラメータ, [68](#page-67-0) 新規 OS のインストール (Oracle ILOM CLI), [63,](#page-62-0) [65](#page-64-0) プリインストールされている OS の構成, [63](#page-62-1)

#### **P**

password コマンド, [69](#page-68-0)

PCIe  $\pi$ <sup>-</sup> $\beta$ , [10](#page-9-0) スロットの位置, [10](#page-9-0)

#### **S**

SER MGT ポート 初期電源投入, [58](#page-57-0) 配線, [51](#page-50-0) ピン配列, [47](#page-46-0) show /SP/network コマンド, [70](#page-69-0) show コマンド, [70](#page-69-0) SP OK/障害 LED, [12](#page-11-0) SP SER MGT ポートを使用したアクセス, [69](#page-68-0) SP へのログイン SER MGT ポートの使用, [69](#page-68-0)

#### **U**

USB ポート, [10](#page-9-0) 背面, [13](#page-12-0) ピン配列, [46](#page-45-0)